**9011D**

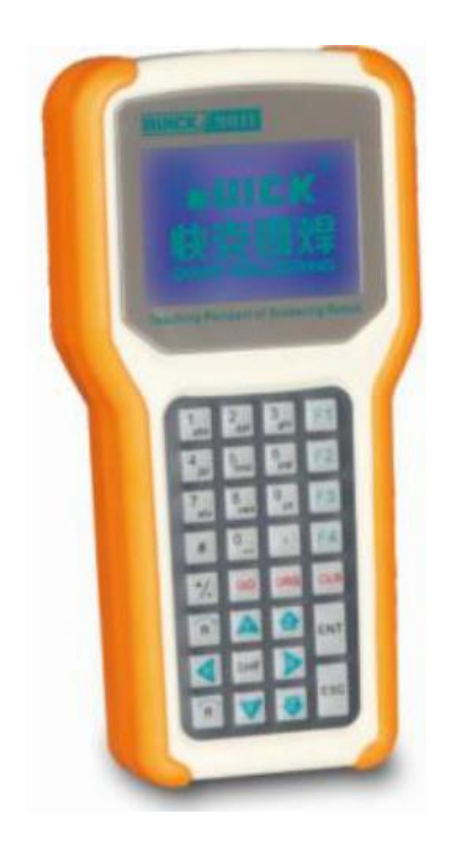

# **Programmier-Handgerät für QUICK Lötroboter**

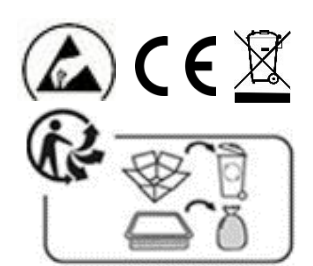

**Bräunlich GmbH** Am Heideberg 26 D-06886 Lutherstadt Wittenberg

> Tel. +49 (0) 3491/6181-0 Fax +49 (0) 3491/6181-18 e-mail: info@quick-tools.de www.quick-tools.de

## **Inhaltsverzeichnis**

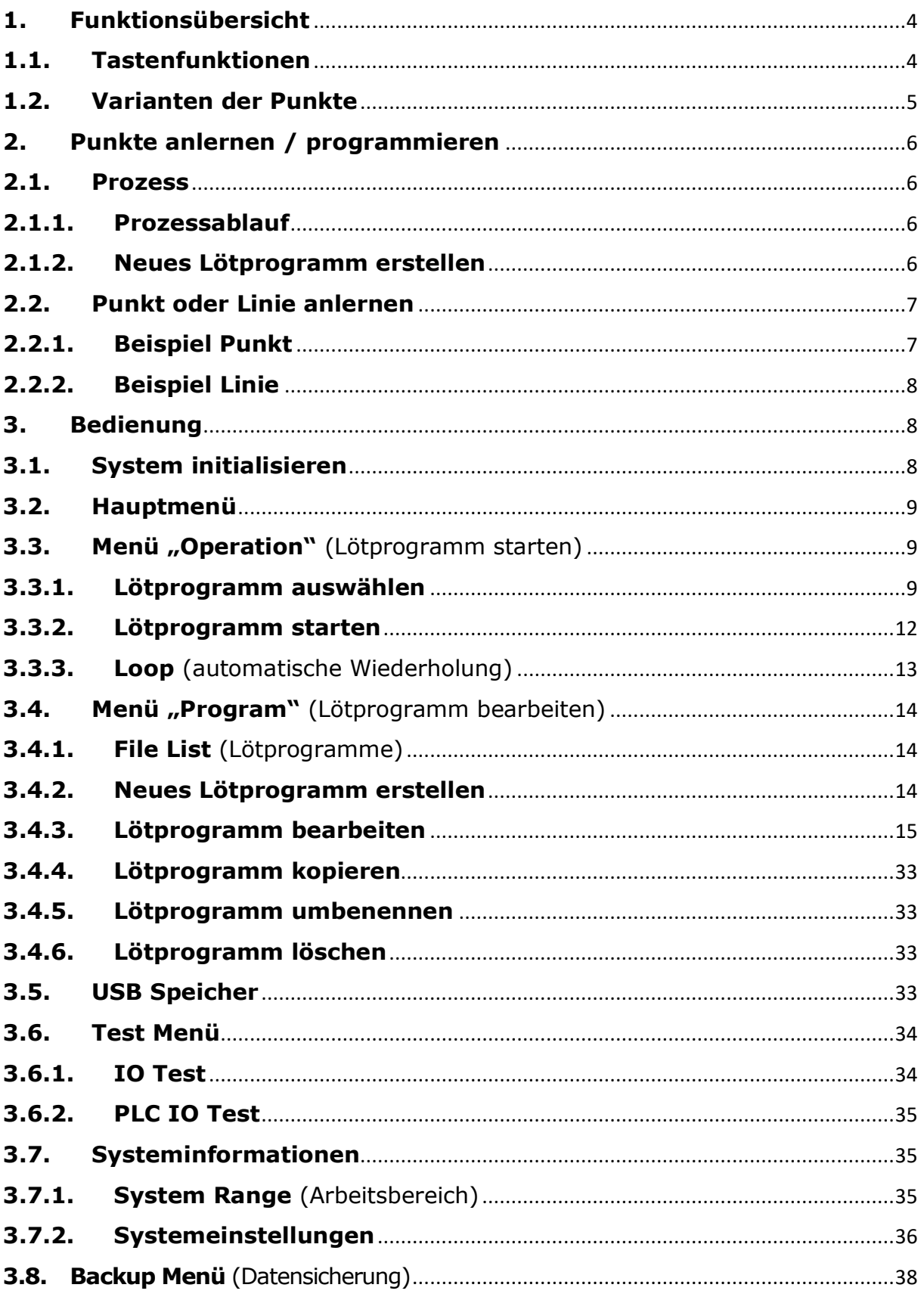

## **EDUICK III TOOLS**

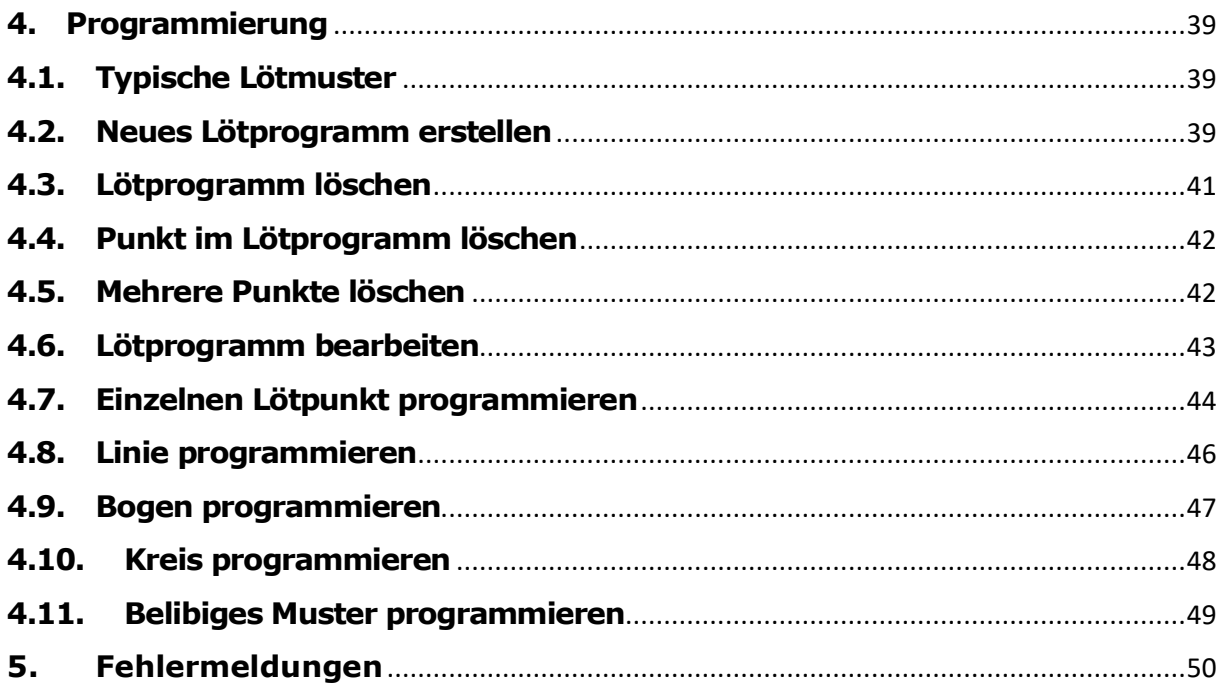

## <span id="page-3-0"></span>**1.Funktionsübersicht**

Mit dem Programmier-Handgerät erfolgt das Anlernen der Punkte direkt in der Nähe des Lötprozesses. Es können neue Lötprogramme erstellt, vorhandene Programme importiert oder exportiert oder bearbeitet werden.

## <span id="page-3-1"></span>**1.1. Tastenfunktionen**

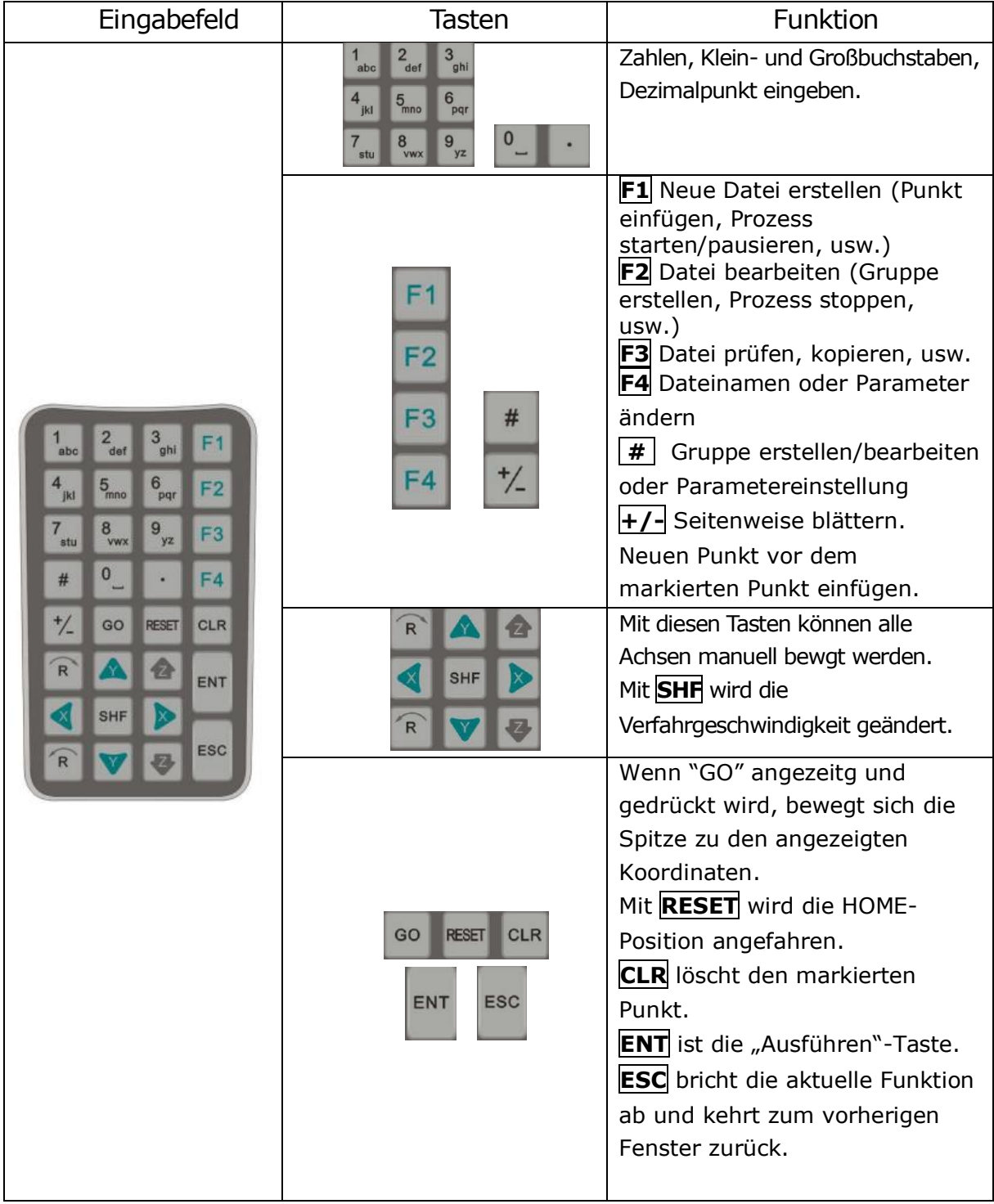

## <span id="page-4-0"></span>**1.2. Varianten der Punkte**

Es gibt mehrere Varianten von Punkttypen. Ein grafischer Punkt ist z.B. eine Linie mit Anfang und Ende. Ein nichtgrafischer Punkt ist z.B. die Haltezeit. Siehe auch [Punkte](#page-20-0)

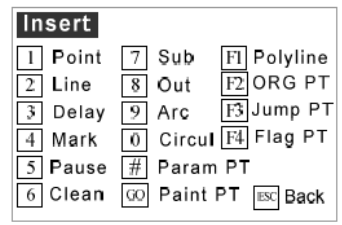

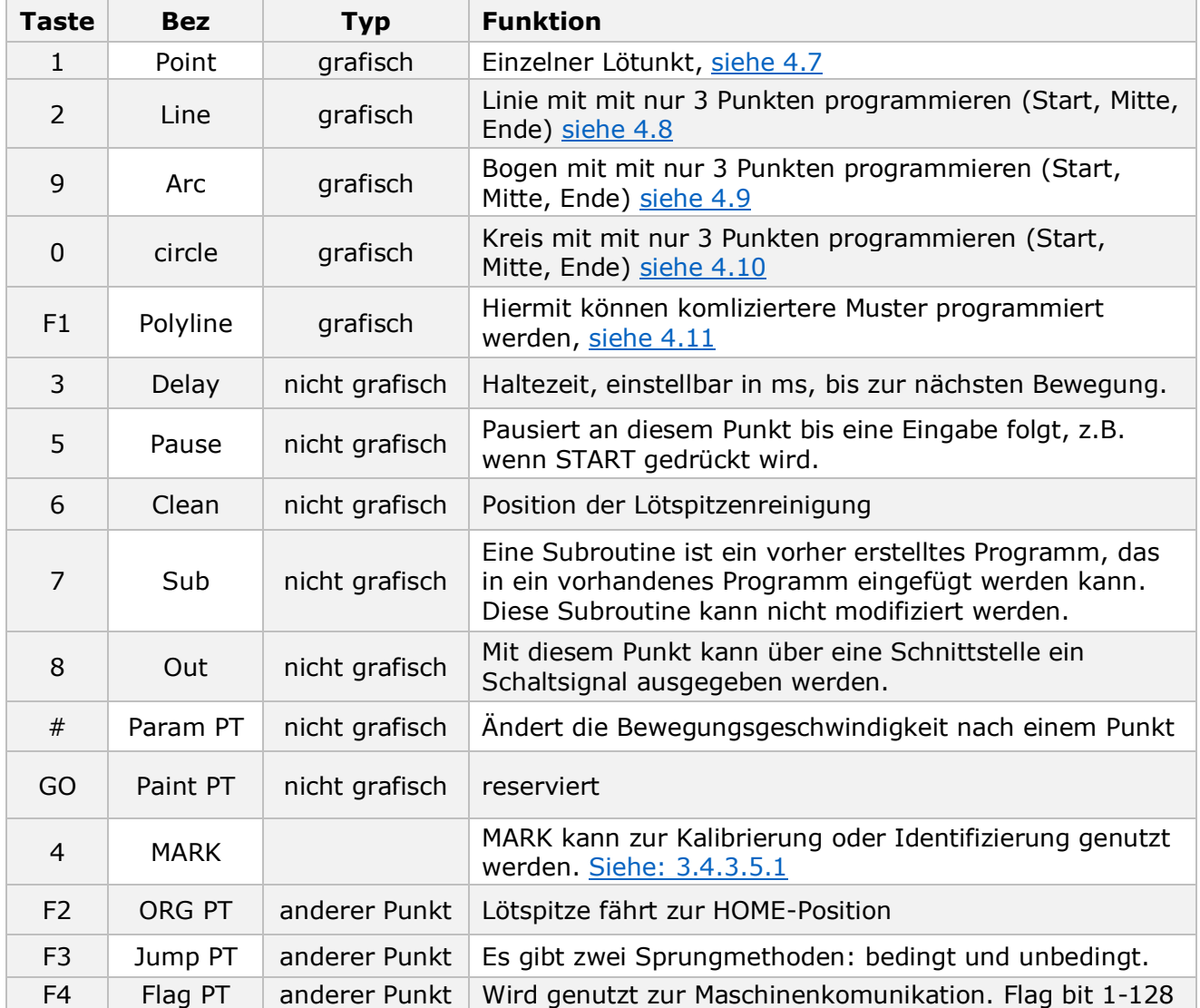

## <span id="page-5-0"></span>**2. Punkte anlernen / programmieren**

## <span id="page-5-1"></span>**2.1. Prozess**

## <span id="page-5-2"></span>**2.1.1. Prozessablauf**

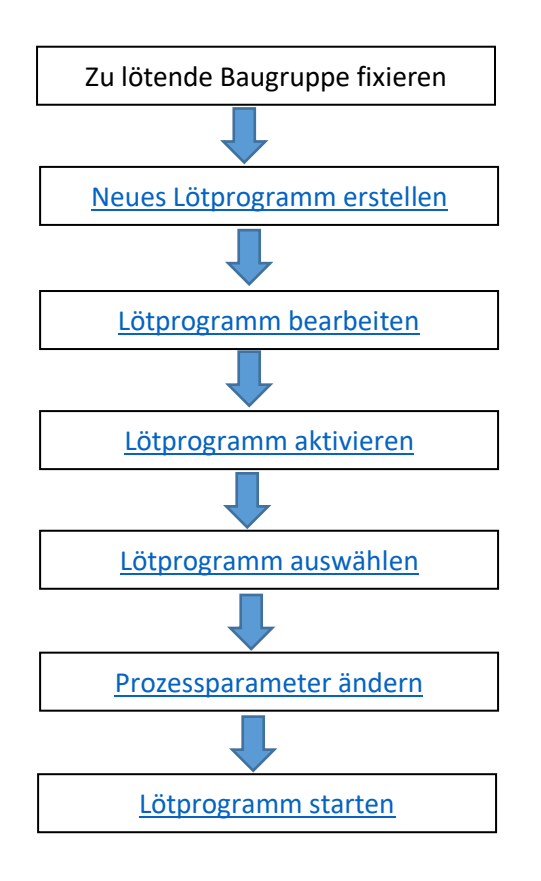

## <span id="page-5-3"></span>**2.1.2. Neues Lötprogramm erstellen**

### **METHODE 1** - **Punkt anlernen über die Navigationstasten:**

**F1** oder **+/-** fügt einen neuen graphischen Punkt ein. Über die Navigationstasten kann der Zielpunkt angelernt werden.

Wenn "GO" im Display erscheint, dann wurden zuvor Koordinaten eines Punktes programmiert. In diesem Zustand sind die Navigationstasten funktionslos. Alternativ kann mit den Zahlentasten ein Wert eingegeben werden. Mit der Taste **GO** kann der Punkt angefahren werden. Dabei kann mit **SHF** die Geschwindigkeit zum Anfahren der Zielkoordinaten geändert werden. Die Geschwindigkeit kann zwischen **Low – Mid – Hi** umgeschaltet werden.

Danach kann über die Navigationstasten der gewünschte Punkt geändert werden. Mit **ENT** speichern und nächsten Punkt anlernen oder mit **ESC** zurückkehren in das Hauptmenü.

### **METHODE 2 – Koordinaten über Zifferntasten eingeben.**

Über die Tasten 0-9 können die Koordinaten eingegeben werden. Danach mit **ENT** speichern und zur Programmierung des nächsten Punktes oder mit **ESC** zum Hauptmenü zurückkehren.

Mit der Taste **SHF** kann die Geschwindigkeit zum Anfahren der Zielkoordinaten geändert werden. Die Geschwindigkeit kann zwischen **Low – Mid – Hi** umgeschaltet werden.

Mit **ESC** wird die aktuelle Einstellung nicht gespeichert und zum letzten Menüpunkt zurückgesprungen.

**F1 Insert+** fügt einen Punkt nach dem aktuell ausgewälten Punkt ein.

**+/- +Insert** fügt einen Punkt vor dem aktuell ausgewälten Punkt ein.

**F2 Edit** ausgewählten Punkt bearbeiten/editieren.

### <span id="page-6-0"></span>**2.2. Punkt oder Linie anlernen**

## <span id="page-6-1"></span>**2.2.1. Beispiel Punkt**

- 1. Im Menü Insert wird mit **1 Point** ein neuer Punkt erstellt.
- Insert 1 Point 7 Sub F1 polyline  $2$  Line 8 Out F2 Org PT 3 Delay<br>4 Mark  $9$  Arc  $F3$  jump PT 0 Circular 5 pause  $#$  Param.pt  $6$  purge **ESC** Back

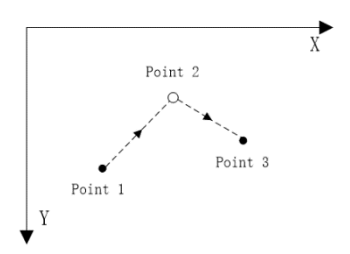

- 2. Im Menü Point werden die Koordinaten des Punktes festgelegt. Diese können mit den Navigationstasten angefahren oder mit den Tasten **0-9** direkt eingegeben werden. Mit **SHF** kann die Geschwindigkeit geändert werden.
- 3. Mit **F4 Param** werden die Parameter-Einstellungen geöffnet. (Siehe [3.4.3.8\)](#page-27-0). Mit **ENT** speichern.
- 4. Nachdem alle Punkte eingegeben wurden kehrt man mit **ENT** zurück in die Points List.
- 5. In der Points List können mit **F1** weitere Punkte eingefügt oder mit **ENT** die richtige Programmierung überprüft/gestartet werden. **ESC** beendet die Bearbeitung.

Point Low X 069.14  $R$   $\uparrow$   $Z$ Y 038.19  $Z$  000.00  $\rightarrow$  $\rightarrow$ R 000.00 R<sup>+</sup>  $\downarrow$  Z<sup>+</sup> OGOrigin F4 Param M Save

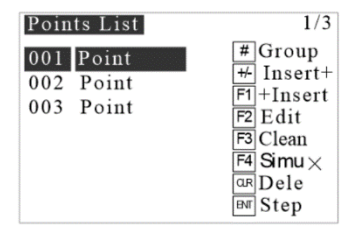

[Siehe auch 4.7](#page-45-1)

## <span id="page-7-0"></span>**2.2.2. Beispiel Linie**

Im Menü Insert die **2 Line** drücken um eine grafische Form zu programmieren.

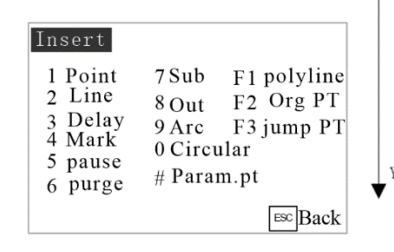

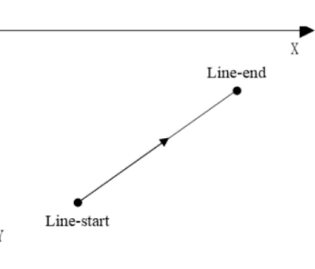

Im Menü Line Start kann mit den Navigationstasten oder den Tasten **0-9** der Start der Linie definiert werden. Mit **SHF** kann die Geschwindigkeit geändert werden. Mit **ENT** den Startpunkt speichern.

Danach im Menüe Line End das Ende der Linie definieren.

Nach dem Speichern mit **ENT** gelangt man automatisch zurück in die Programmliste(Points List).

**HINWEIS**: Wenn der Punkt **LineStart** gelöscht wird, dann wird die ganze Linie gelöscht, also auch **LineEnd**.

## <span id="page-7-1"></span>**3. Bedienung**

Der Lötroboter kann komplett über das Programmier-Handgerät gesteuert werden. Im Folgenden werden die Funktionen im einzelnen beschrieben.

**ACHTUNG: Um Beschädigungen des Programmierhandgerätes zu vermeiden darf es nicht an den Lötroboter gesteckt oder abgezogen werden, wenn die Stromversorgung eingeschaltet ist.**

## <span id="page-7-2"></span>**3.1. System initialisieren**

- 1. Nachdem das Programmiergerät angeschlossen und der Roboter eingeschaltet wurde startet der Initialisierungsprozess.
- 2. Folgendes wird dabei im Display des Programmiergerätes angezeigt:
	- Name des Gerätes
	- Hardware-Version des Gerätes
	- Datum der Firmware

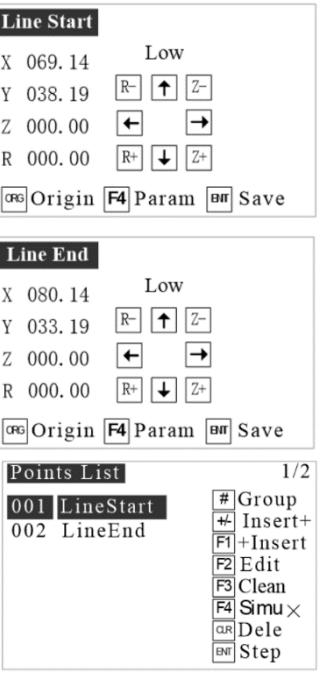

## <span id="page-8-0"></span>**3.2. Hauptmenü**

Nach der Initialisierung wird das Hauptmenü angezeigt:

- 1. Lötprogramm starten, HomeAdjust[\(siehe Seite](#page-9-0) 10), NozzleAdjust[\(siehe Seite 12\)](#page-11-2)
- 2. Lötprogramm erstellen, bearbeiten, kopieren, löschen und starten.
- 3. Update und Datei Import, Export
- 4. Maschine testen, z.B. Achsen drehen, usw.
- 5. Systeminformation, Systemparameter bearbeiten.
- 6. Datei vom der Maschine in das Handgerät übertragen, Datei in der Maschine löschen.

## <span id="page-8-1"></span>**3.3. Menü "Operation"** (Lötprogramm starten)

## <span id="page-8-2"></span>**3.3.1. Lötprogramm auswählen**

Im Hauptmenü die Taste **1 Operation** drücken. Unter Work Mission kann ein Lötprogramm gelöscht oder für den Prozess ausgewählt werden.

Mit den Navigationstasten die gewünschte Datei auswählen.

**ENT** drücken, um die markierte Arbeitsdatei für den Prozess auszuwählen.

Mit der Taste **CLR** wird die markierte(ausgewählte) Datei gelöscht.

### **HINWEIS: Eine gelöschte Datei kann nicht wieder hergestellt werden!**

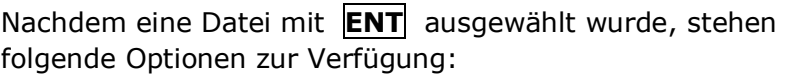

- **1 Home Adjust** / START-Punkt justieren
- **2 Shortcut** / Verknüpfung mit externem Signal
- **3 Used Times** / Lötspitzen-Nutzungsdauer

**4 Clean Set** / Parameter für Lötspitzenreinigung

**+/- Nozzle Adjust** / Nach jedem Lötspitzenwechsel muss diese hiermit justiert werden.

**ENT Work** / Lötprogramm für den Start auswählen **ESC** Back / Abbruch

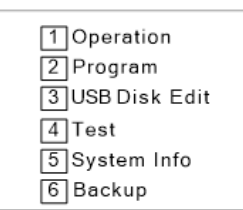

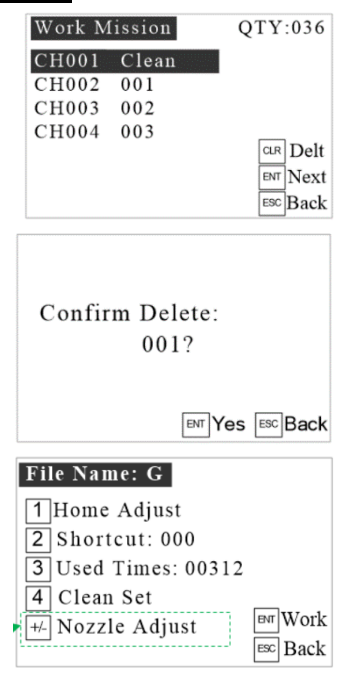

## **1 Home Adjust / START-Punkt justieren**

- <span id="page-9-0"></span>1. Mit **Home Adjust** werden alle Punkte des vorher ausgewählten Programms gleichzeitig korrigiert.
- 2. Wenn im Menü Home Adj die Taste GO gedrückt wird fährt die Spitze zu den Koordinaten des ersten Punktes. Dieser Punkt kann nun korrigiert werden. Dabei sollte mit **SHF** die Geschwindigkeit auf **Low** geändert werden.
- 3. Mit **ESC** kann die Änderung abgebrochen werden und es wird nichts gespeichert.
- 4. Mit **ENT** wird der neue Referenzpunkt gespeichert und alle weiteren Punkte im Lötprogramm werden angepasst.

### **HINWEISE:**

**Nachdem Home Adjust durchgeführt wurde muss die Datei erneut in das Handbedienteil herunter geladen werden. Ein Nichtgrafischer Punkt, z.B. Haltezeit, wird bei Home Adjust nicht geändert.**

## **2 Shortcut**

1. **1** Operation  $\rightarrow$  **2** Shortcut

Shortcut bietet die Möglichkeit ein Programm über ein externes I/O-Signal zu starten. Das erfolgt mit der Methode

**Unconditional.** Wenn **Feet key press** gewählt wird, wird der

Operation

Program

**USB Disk Edit** 

 $\mathbf{1}$ 

 $\overline{2}$ 

 $3<sup>1</sup>$ 

 $\overline{4}$ Test

5

Prozess mit einem optionalen Fußschalter gestartet. Standardeinstellung ist Unconditional. Umschaltbar mit **SHF**. Der Nummernbereich ist 1-267.

Beispiel: "Shortcut: 004"

**HINWEIS**: Der Input(Eingang) **Min4** muss mit **Shortcut004** verknüpft werden.

System Info

Device: 4Axis-SD

Date: 20201129

Teach Ver: SD1034EP

Teach Date: 20210429A Firmware: 12.0.00.095

2. **5 System Info**

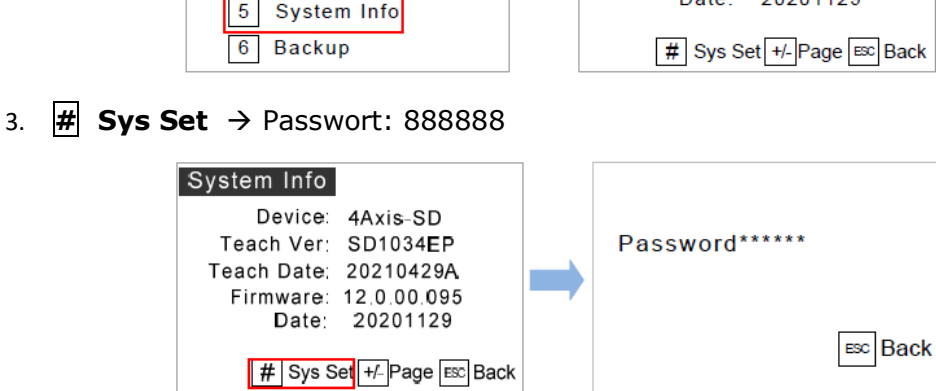

4. **4 System Config 2** Passwort: 862256 **2 Input**

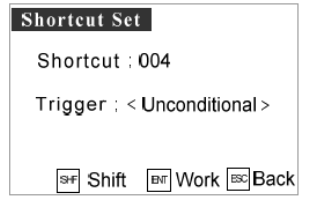

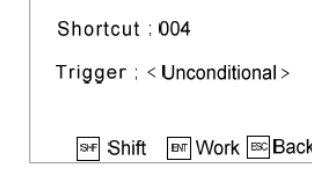

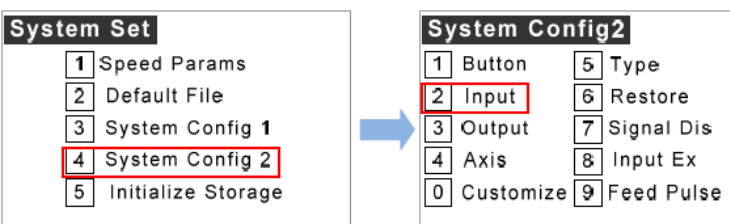

5. **Min4** auf **Shortcut004** einstellen  $\rightarrow$  mit **ENT** speichern.

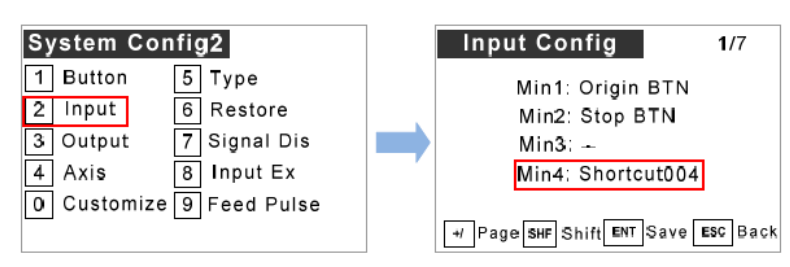

6. Im Hauptmenü  $\boxed{1}$  **Operation** drücken  $\rightarrow$  Programm auswählen

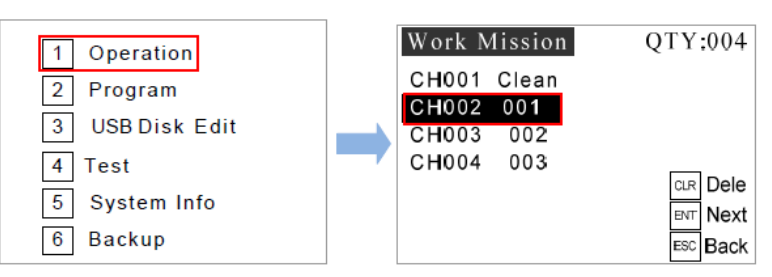

7. **2 Shortcut** drücken, **004** eintragen und **Unconditional** auswählen

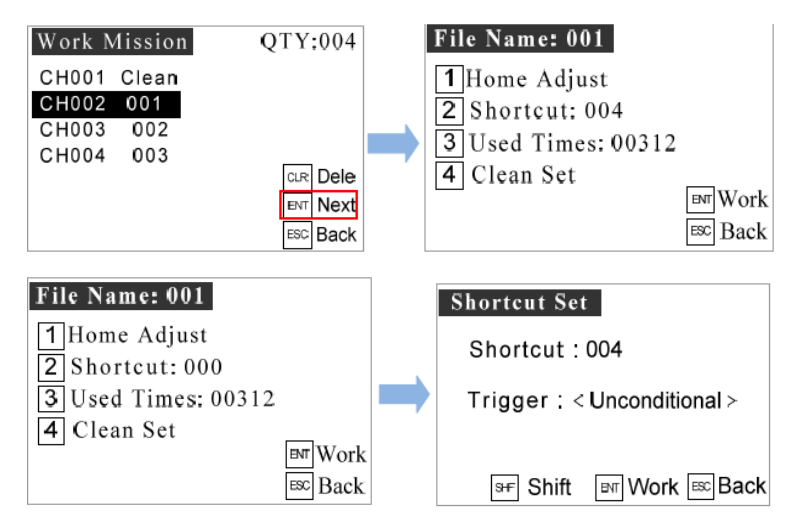

8. Mit **ENT** speichern

### **HINWEIS**:

Shortcut Nummern können verwendet werden für Min 1-4, Ein 1-8, Ein 9-16 Ports Es kann nur 1 Shortcut in einem Programm genutzt werden.

## **3 Used Times**

Mit Used Period Set kann die Anzahl der Lötstellen gezählt werden. Es kann hier eingestellt werden, nach wie vielen Lötstellen ein Alarm ausgegeben werden soll.

**Used Times** zeigt die aktuelle Anzahl der Lötpunkte

Bei **Usable Times:** wird eingegeben, nach wie vielen Lötstellen die Lötspitze gewechselt werden soll. z.B. 20000

Bei **Pre-alarm Times:** wird eingegeben, nach wie vielen Lötstellen ein akustisches Signal ausgegeben werden soll, z.B. 18000. Der Wert 0000000 bedeutet, es wird kein Alarm ausgegeben.

## **4 Clean Set**

**Clean Before Starting:<Clean>** bedeutet: Vor Begin des Lötprogrammes wird die Spitze gereinigt.

**Clean After Idling: <Clean>** bedeutet: Nach einer programmierten Wartezeit erfolgt die Reinigung der Lötspitze.

**Wating Time:** Zeit einstellen, nach der gereinigt werden soll.

**HINWEIS:** Es muss ein Programm erstellt worden sein mit dem Namen CLEAN.

## <span id="page-11-2"></span>**5 Nozzle Adjust**

**HINWEIS**: Nachdem die Lötspitze gewechselt wurde, sollte diese Justierung vorgenommen werden. Der hier vorgenommene Offset gilt für alle herunter geladenen Dateien.

## <span id="page-11-1"></span><span id="page-11-0"></span>**3.3.2. Lötprogramm starten**

Alle Programme, die unter **1 Operation** sichtbar sind können gestartet werden.

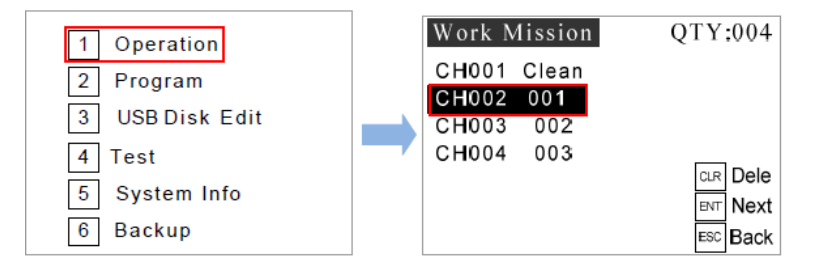

Nachdem ein Programm mit **ENT** ausgewählt wurde wird folgendes Startmenü angezeigt:

12

BEDIENUNGSANLEITUNG

**Use Period Set** 

Used Times: 0000280 Useable Times: 0020000 Pre-alarm Times: 0018000

Starting: < Clean>

**BNT** Save **BC** Back

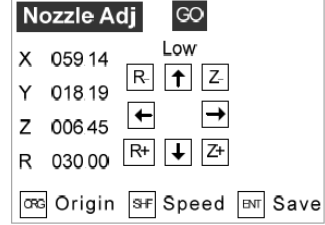

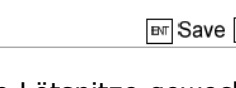

**Clean Set** Clean Before

> Clean After Idling: Waiting Time: 0025 sec Shift FMT Save ESC Back

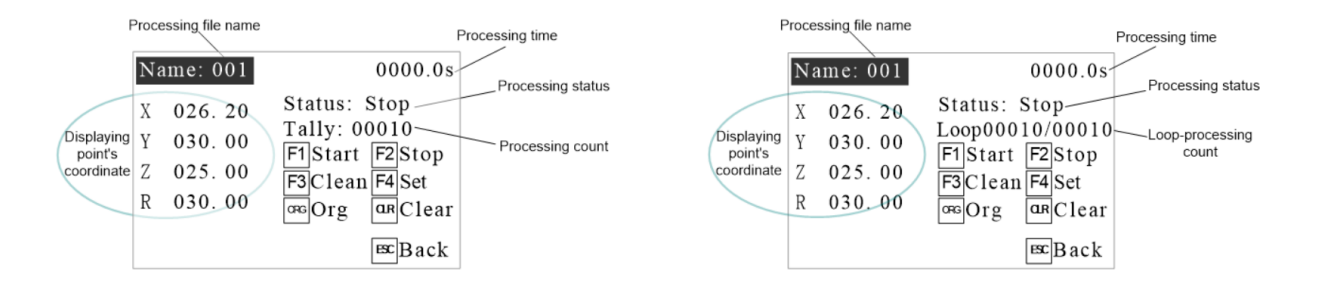

### **Anzeigen und Funktionen im Startmenü:**

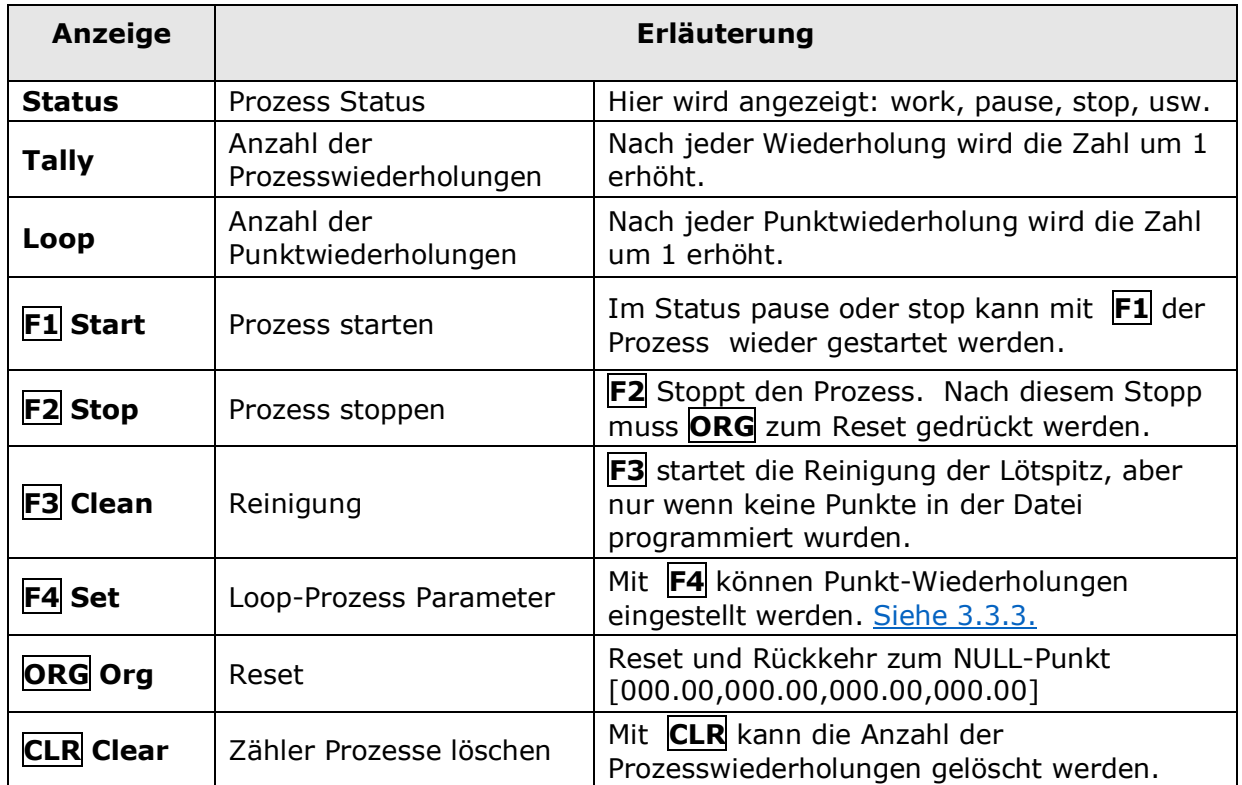

## <span id="page-12-0"></span>**3.3.3. Loop** (automatische Wiederholung)

Wenn bei **Loop Times** und bei **Loop Interval** Werte eingetragen werden, wird das Lötprogramm automatisch nach einer festgelegten Zeit wiederholt.

### **Loop Times**

Nachdem der eingestellte Wert erreicht wurde, wird die Maschine gestoppt. Der Einstellbereich ist 0-99999.

**HINWEIS:** Bei 0000 oder 0001 wird keine Wiederholung durchgeführt.

Loop Params

Loop Times: 000<sup>1</sup>0 Loop Interval: 000. 0s Org Interval: 0000 Clean Interval: 0000

**ENT** Save **ESC** Back

### **Loop Interval**

Wartezeit zwischen den Wiederholungen. Der Einstellbereich ist 0-999,9s. Standard ist 000,0s, also keine Wartezeit.

### **Org Interval**

Auf NULL-Punkt zurücksetzen. Diese Einstellung wird verwendet um summierte Fehler zu löschen.

### **Clean Interval**

Automatische Lötspitzenreinigung nach eingestellter Zeit.

**HINWEIS:** Die Einstellung der Loop Parameter ist nur für die aktuelle Prozessdatei gültig.

## <span id="page-13-0"></span>**3.4. Menü "Program"** [\(Lötprogramm bearbeiten\)](#page-14-0)

## <span id="page-13-1"></span>**3.4.1. File List** (Lötprogramme)

Das File List Menü wird im Hauptmenü über die Taste **2 Program** geöffnet.

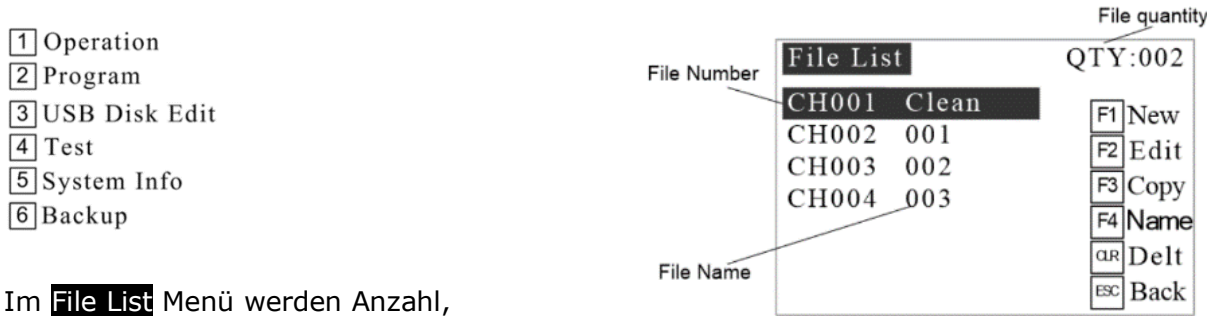

Dateinummer und –name angezeigt. Es

können Dateien erstellt, bearbeitet, kopiert und gelöscht werden. Mit den Navigationstasten kann die gewünschte Datei ausgewählt werden.

## <span id="page-13-2"></span>**3.4.2. Neues Lötprogramm erstellen**

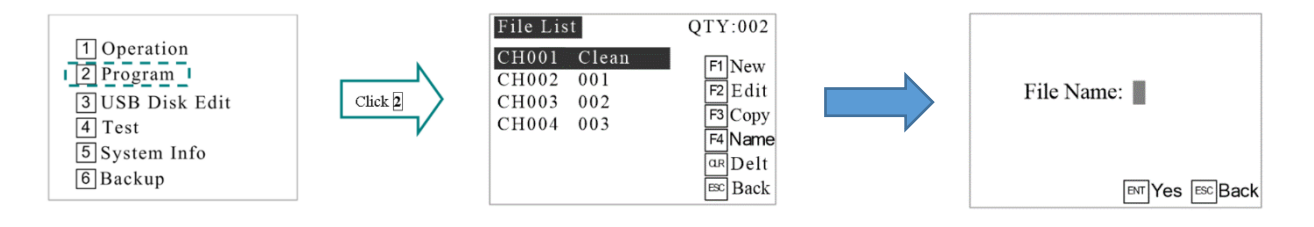

Mit **F1** wird ein neues Lötprogramm erstellt. Das Programm kann auch nur aus einem Punkt bestehen, z.B die Datei CH001 CLEAN (Reinigung der Lötspitze).

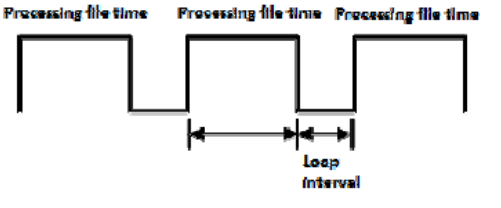

Nachdem die neue Datei mit **ENT** abgespeichert wird, dann wird wieder die Liste angezeigt. Jetzt zusätzlich mit der neuen Datei.

Danach kann die Datei bearbeitet werden. Dazu muss **F2 Edit** gedrückt werden und danach **F2 File Edit** gedrückt werden. Hier können neue Punkte eingefügt, bearbeitet oder gelöscht werden.

## <span id="page-14-0"></span>**3.4.3. Lötprogramm bearbeiten**

## **3.4.3.1. Home Adj**

Mit **1 Home Adj** können alle Punkte einer Datei gleichzeitig mit einem Offset versehen werden.

Nach einem Lötspitzenwechsel oder nach mehrfacher Wiederholung eines Programmes **kann** es vorkommen, dass die Lötpunkte einen Versatz haben. In diesem Fall

muss nur der erste Punkt mit folgender Anleitung korrigiert werden. Alle anderen Lötpunkte werden mit dem gleich Offset, wie der erste Punkt versehen.

- 1. Im Hauptmenü | 1 | Operation drücken, danach unter Work Mission gewünschte Lötprogramm mit **ENT** auswählen.
- 2. Im Menü Home Adj die Taste GO drücken. Die Spitze fährt zu den Koordinaten des ersten Lötpunktes. Jetzt können die Koordinaten mit den Pfeiltasten und **R** und **Z** korrigiert werden. Dabei sollte mit **SHF** die Geschwindigkeit auf **Low** geändert werden.
- 3. Mit **ESC** kann die Änderung abgebrochen werden. Die Änderung wird nicht gespeichert.
- 4. Mit **ENT** wird der neue Referenzpunkt gespeichert und die Folgepunkte werden mit dem gleichen Offset versehen.

**HINWEISE:** Nachdem Home Adjust durchgeführt wurde muss die Datei erneut in das Handbedienteil herunter geladen werden.

Ein Nichtgrafischer Punkt, z.B. die Haltezeit, wird bei **Home Adjust** nicht geändert.

## <span id="page-14-1"></span>**3.4.3.2. Array** (Punkte vervielfältigen)

Mit der Taste **2 Array** kann eine Gruppe oder ein Bereich erstellt werden. Dieser Bereich oder das Muster besteht aus einer definierten Menge bereits programmierter Punkte, in mehreren Zeilen und Spalten. Es kann sowohl ein einzelner Punkt als auch eine Gruppe von Punkten zu einem Bereich **vervielfältigt** werden.

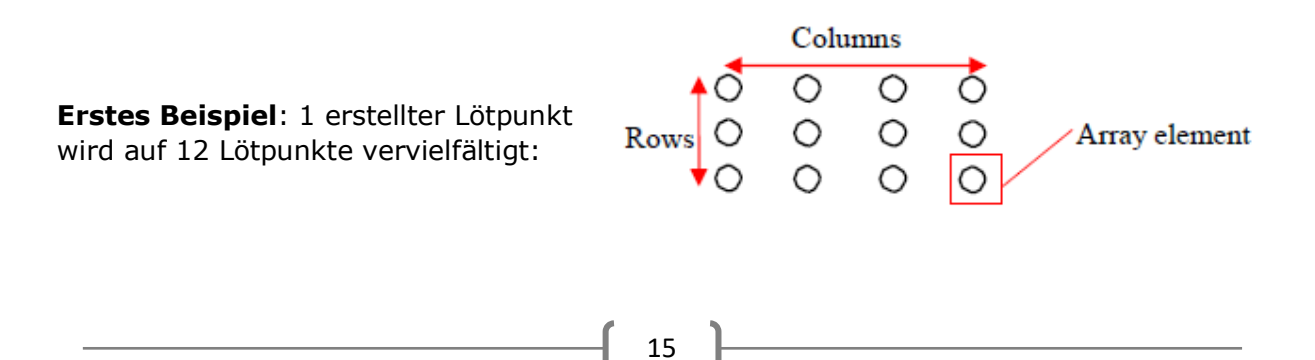

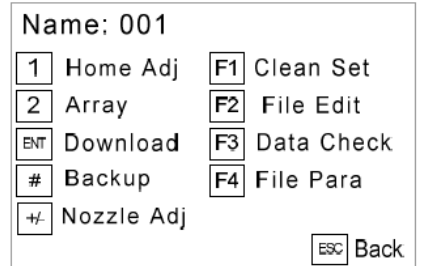

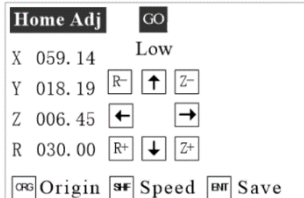

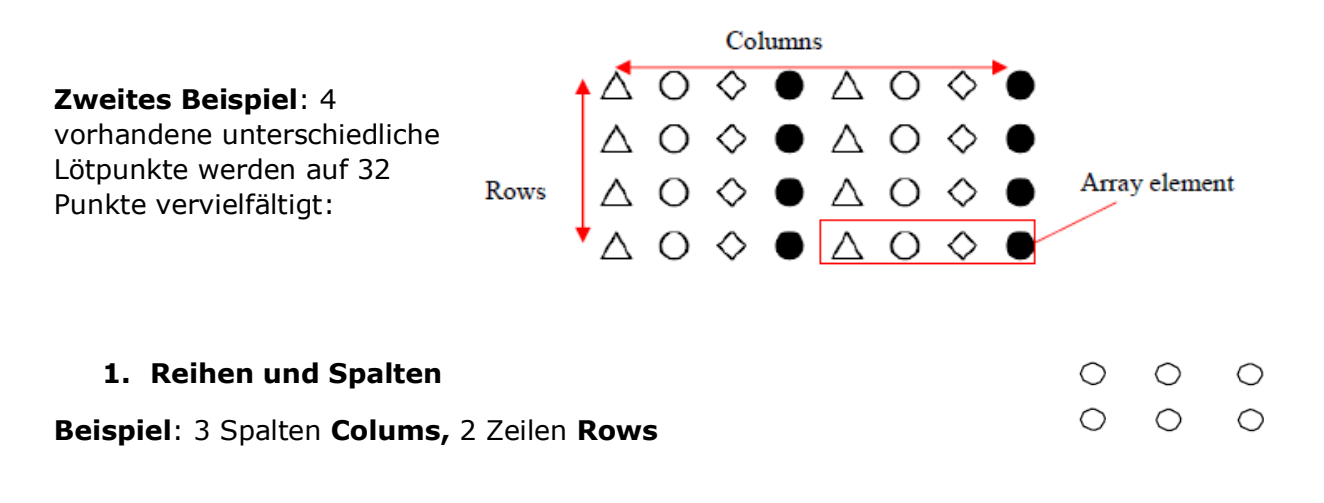

### **2. Reihenfolge (Order)**

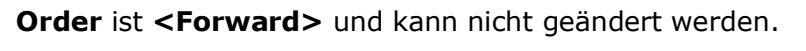

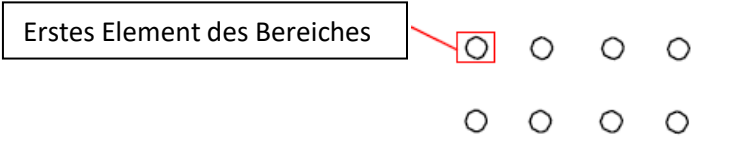

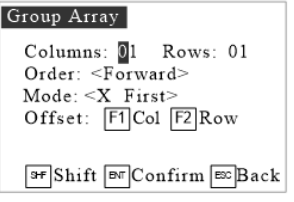

### **3. Varianten (Mode)**

Mit der Taste **SHF** können die Varianten (**Mode)** umgeschaltet werden:

**<X First>** oder **<Y First>** oder **<By Teach>**.

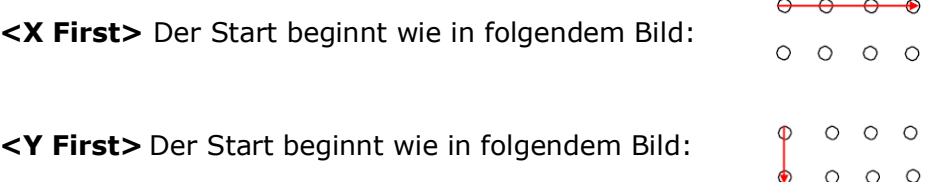

### **4. Offset**

**F1** und/oder **F2** drücken um Offset einzustellen.

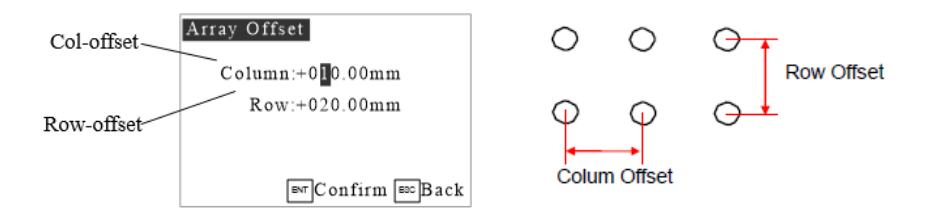

Mit **ENT** speichern.

### **5. Offset <By Teach>**

- 1) Eingabe der Spalten **Columns** und Zeilen **Rows**, z.B. 03 und 02.
- 2) Mode wählen: **<By Teach>**
- 3) Mit **F1** und **F2** nacheinander den Offset der Spalten und Reihen anlernen.

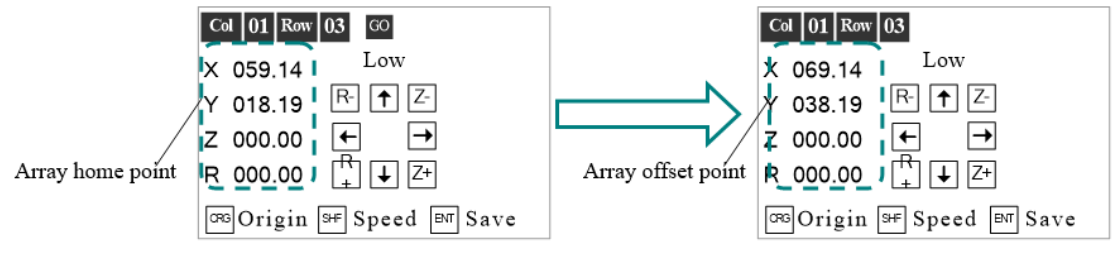

Vor der Offset-Einstellung Nach der Offset-Einstellung

4) Mit **ENT** speichern.

**Ausführliches Beispiel (Nutzen)**: 6 gleiche Platinen sollen mit einem Lötprogramm gelötet werden. Auf jeder Platine befinden sich 3 Lötpunkte. Vor dem Löten des kompletten Nutzen soll die Spitze gereinigt werden.

### **Voraussetzungen**:

 $\theta$ 

- Die 6 Platinen befinden sich in einem Nutzen.
- Es ist ein Lötprogramm zum Löten der ersten Platine vorhanden.

Lötprogramm auswählen und Points List öffnen, danach **# Group** drücken.

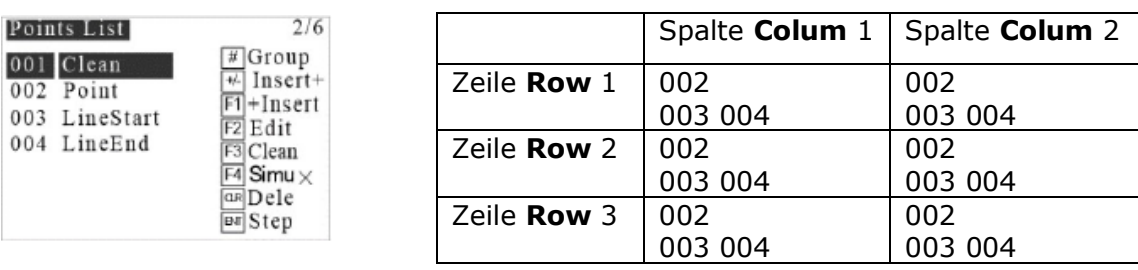

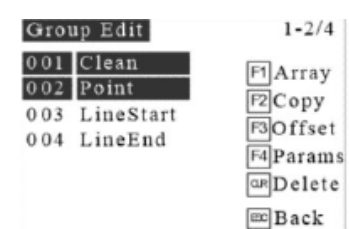

Unter Group Edit die Punkte 002 003 004 mit den Corsortasten auswählen(schwarz markieren) und mit **ENT** bestätigen. Die Zahlen in der Ecke rechts oben blinken nicht mehr.

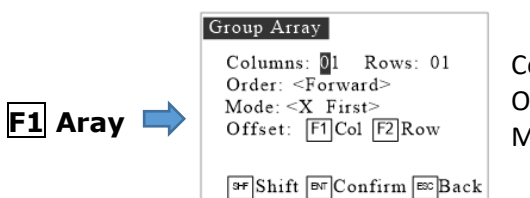

Columns: 02 Rows: 03 Order: <Forward> Mode: <By Teach>

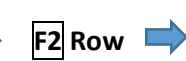

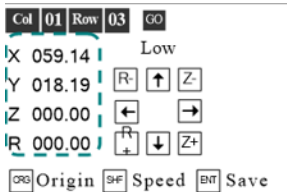

**GO** drücken. Die Spitze bewegt sich zum 1. Lötpunkt **002 Point** der ersten Platine. Danach Lötspitze zum Lötpunkt 002(Row3/Colum1) bewegen und mit **ENT** speichern.

**F1 Col GO** drücken. Die Spitze bewegt sich wieder zum 1. Lötpunkt, also 002 Point(Row1/Colum1). Danach Lötspitze zum Lötpunkt 002(Colum2/Row1) bewegen und mit **ENT** speichern.

## <span id="page-17-0"></span>**3.4.3.3. Lötprogramm Download**

**HINWEIS**: Das Anlernen der Punkte erfolgt im Lötroboter. Um eine Datei (Lötprogramm)

ausführen zu können muss diese aus dem Roboter in das Handbedienteil herunter geladen werden. Danach befindet sich die Datei im Hauptmenü unter **1 Operation.** Nur diese Lötprogramme können ausgeführt werden. Es können maximal **128** Dateien herunter geladen und im Handbedienteil gespeichert werden!

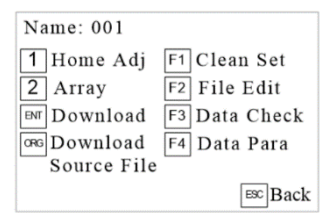

- 1. **ENT Download** drücken
- 2. **downloading** wird angezeigt.
- 3. Danach wird das Startmenü angezeigt. Siehe **Fehler! Verweisquelle konnte icht gefunden werden.**

## <span id="page-17-1"></span>**3.4.3.4. Lötspitze reinigen**

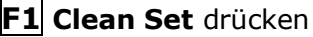

Die Lötspitze mit Hilfe der Koordinaten-Tasten zum Reinigungspunkt bewegen. Dabei kann mit **SHF** die Geschwindigkeit geändert werden.

Mit **F1 Disable** kann der Reinigungspunkt deaktiviert werden. Das wird in der Ecke rechts oben angezeigt.

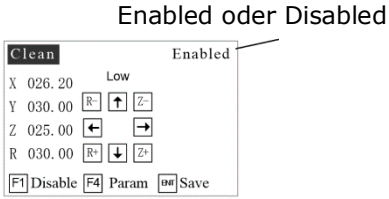

Mit **F4 Param** kann die Reinigungszeit geändert werden. Standard ist 150ms.

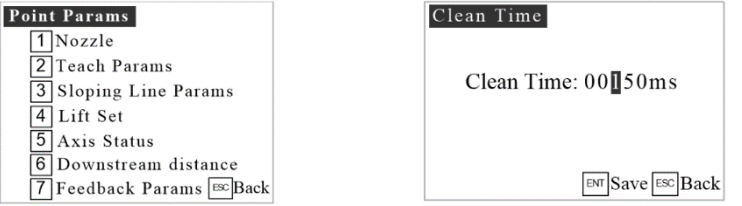

## **3.4.3.5. Lötprogramm auswählen**

**2 Programm** Datei markieren/auswählen **F2 Edit**

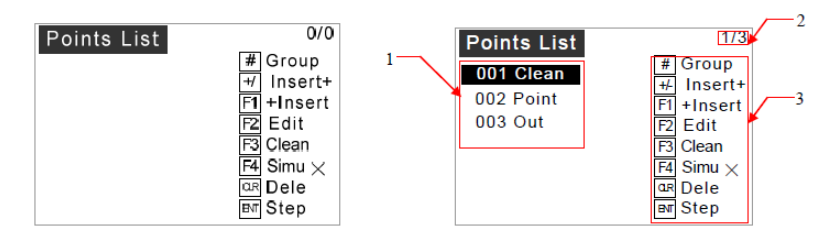

Datei ohne Punkte Datei mit bereits programmierten Punkten

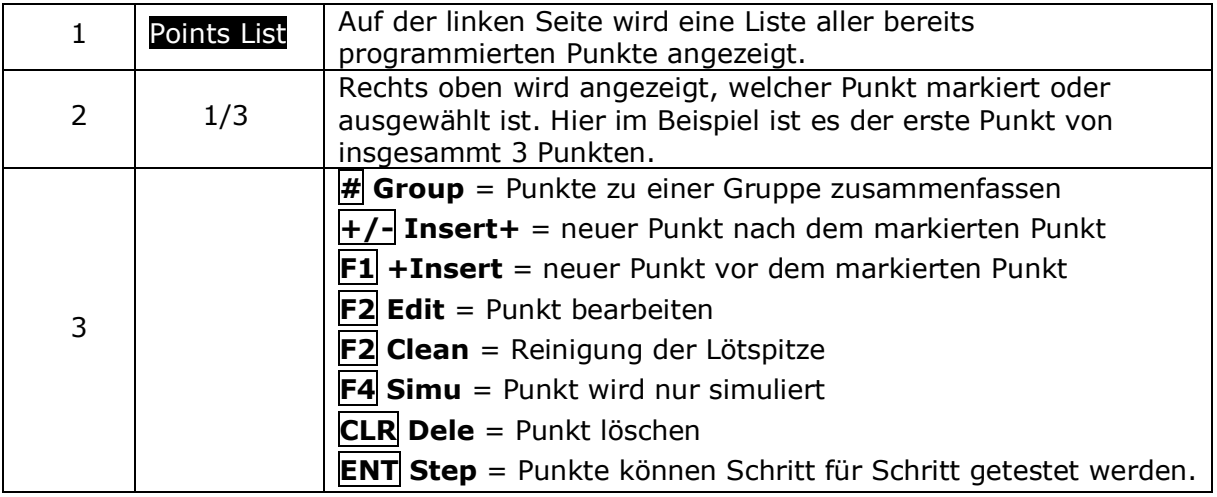

## **3.4.3.6. Mehrere Punkte gleichzeitig bearbeiten**

Mit **#** Group können Punkte zu einer Gruppe zusammengefasst werden und dann zusammen bearbeitet werden.

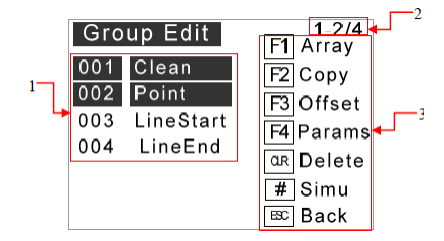

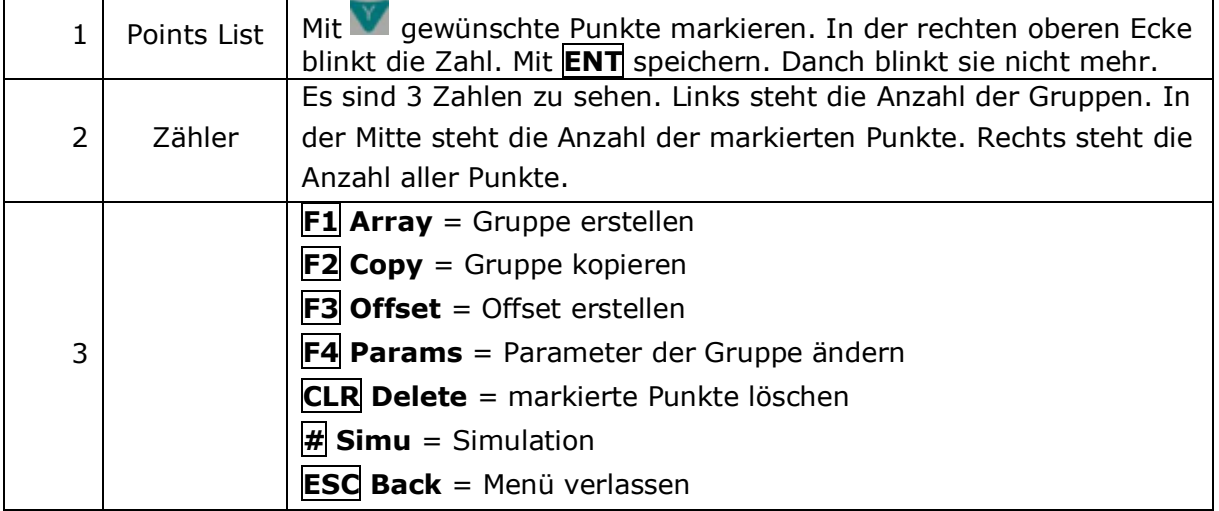

Columns: 03 Rows: 03 Order: <Forward> Mode: <X First> Offset: F1 Col F2 Row

SH Shift M Confirm ESC Back

Group Array

### **3.4.3.6.1. Group Aray**

in diesem Menü kann ein Punkt oder eine Gruppe von Punkten vervielfältigt werden. [Siehe 3.4.3.2.](#page-14-1)

## **3.4.3.6.2. Gruppe kopieren**

Hiermit wird eine Gruppe von Punkten an einen anderen Ort kopiert. Die kopierten Punkte gibt es dann 2x.

- Punkte zu einer Gruppe zusammenfassen
- $\cdot$  **F2** Copy
- Neue Koordinaten eingeben
- **GO** drücken  $\rightarrow$  Spitze fährt zu den Koordinaten
- **ENT** speichern

### **3.4.3.6.3. Gruppen Offset eingeben**

Hiermit wird eine Gruppe von Punkten verschoben. Die Original-Punkte werden dabei gelöscht.

- Punkte zu einer Gruppe zusammenfassen
- **F3 Offset**
- Offset Koordinaten eingeben
- $\bullet$  **GO** drücken  $\rightarrow$  Spitze fährt zu den Koordinaten
- **ENT** speichern

### **3.4.3.6.4. Gruppen Parameter**

Mit **F4 Params** können folgende Parameter für alle Punkte der Gruppe festgelegt werden:

- Nozzle
- Teach Params
- Sloping Line Params
- Lift Set
- Axis Status

Siehe: [Parameter](#page-27-0)

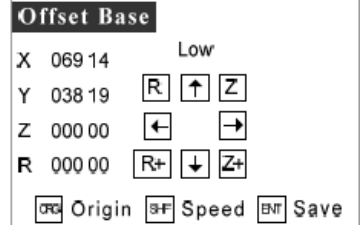

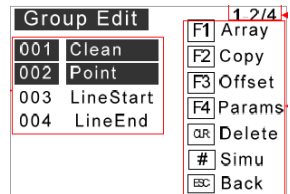

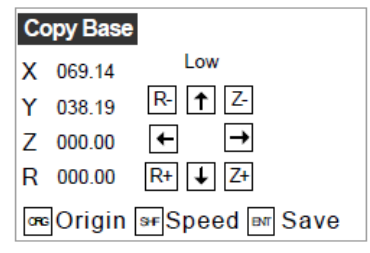

## **3.4.3.6.5. Gruppe Löschen**

Mit **CLR Delete** werden alle markierten Punkte, also eine Gruppe von Punkten, gleichzeitig gelöscht.

## **3.4.3.6.6. Simulation**

Mit **# Simu** wird die Simulation aktiviert/deaktiviert.

## **3.4.3.7. Insert Menü** (Punkte einfügen**)**

1. Datei in der File List auswählen und **F2 Edit** drücken.

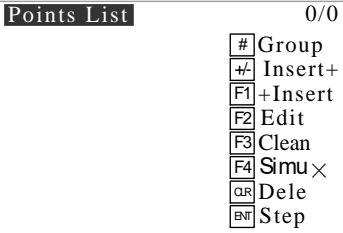

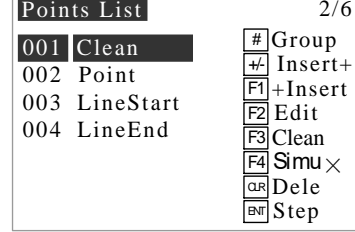

Lötprogramm ohne Punkte and Lötprogramm mit Punkten

2. Eine neue Datei hat eine leere Points List Punkte müssen erst hinzugefügt werden. Mit **F1 +Insert** werden neue Punkte erstellt. Wenn Punkte vorhanden sind können diese mit **F2 Edit** bearbeitet werden.

## <span id="page-20-0"></span>**3.4.3.7.1. Unterschiedlichste Punkte einfügen**

Viele [Varianten](#page-4-0) von Punkten können hinzugefügt werden.

Neue Punkte können vor oder hinter dem aktuell markierten Punkt eingefügt werden.

**+/- Insert+** setzt den neuen Punkt **vor** dem aktuell markierten Punkt ein.

**F1 +Insert** setzt den neuen Punkt **hinter** dem aktuell markierten Punkt ein.

Das Einfügen ist erst beendet, wenn der Punkt gespeichert

**1.** Unter Points List einen Punkt markieren und dann davor mit **+/-** oder danach mit **F1** einen Punkt einfügen. Im darauf folgenden Menü mit **1 Point** einen einzelnen Punkt einfügen.

**RESET** = Home Position

**ENT Save** = Speichern

**F4 Params** = Punkt [Parameter](#page-27-0)

wurde.

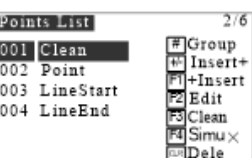

**DF** Step

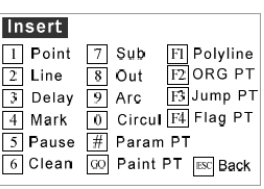

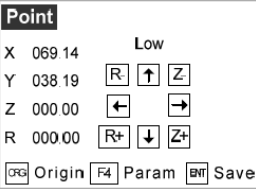

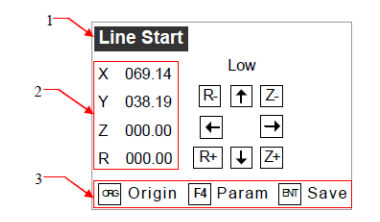

ImDelay

Delay:  $00$ <sup>[50ms]</sup>

 $F$  Save

- **2. 2 Line** = Mehrere Punkte werden kontinuierlich abgefahren. Diese Linie wird mit **Line Start** und **Line End** erstellt. [Siehe: 4.8.](#page-45-1)
- **3. 3 Delay** ist die Haltezeit oder Dauer von 0-65535ms. Die Voreinstellung ist 150ms.
- <span id="page-21-0"></span>**4. 4 Mark** kann zur Kalibrierung oder Identifizierung oder zu einem Programmsprung genutzt werden. Folgende Parameter können mit **F4 Param** eingestellt werden:

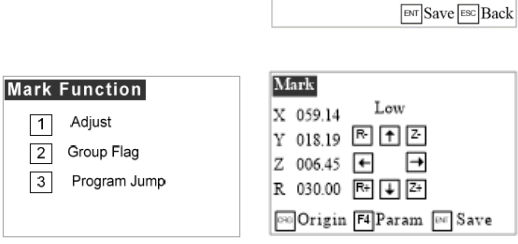

**1 Adjust** = spezieller Refernzpunkt, der zum identifizieren oder kalibrieren verwendet werden kann. Dazu muss die Spitze zu den gewünschten Koordinaten gefahren werden und mit **F4 Param** werden die Parameter eingestellt:

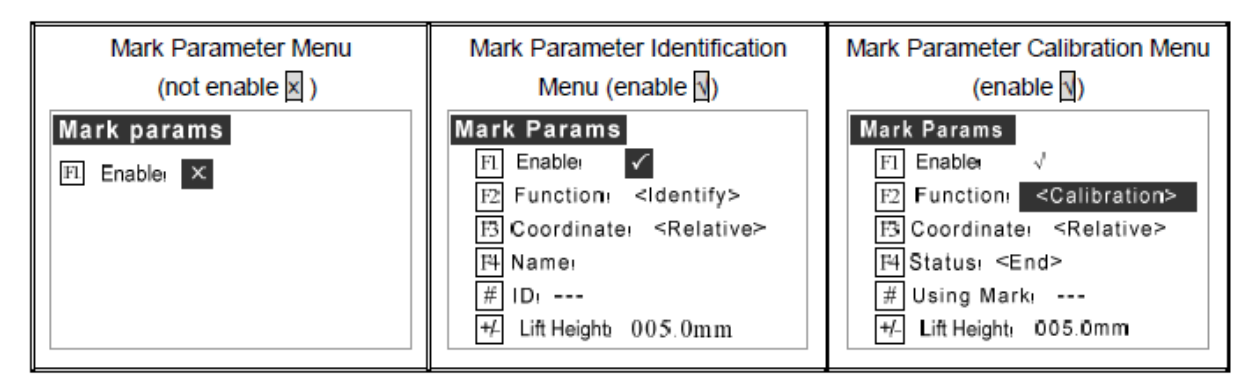

 $\text{SHF}$  = Enable/Disable  $\rightarrow$  wenn **F1 Enable** ausgeschaltet ist, ist der Markierungspunkt inaktiv.

**F2 Function**: <Identifi> oder <Calibration> , umschaltbar mit **SHF**

**Identifi** = In diesem Fall wird der Markierungspunkt in Verbindung mit dem optionalen "visual aligment system" als Identifizierungspunkt genutzt.

**Calibration** = Kann für eine automatische Kalibrierung verwendet werden. Während des Prozesses werden die Koordinaten des Arbeitspunktes mit dem Markierungspunkt verglichen.

**F3 Coordinate**: >Relative> oder <Absolute> , umschaltbar mit **SHF**

**Absolute** = Nullpunkt (bleibt immer gleich)

**Relative** = Erster Punkt des Lötprogrammes

**F4 Name** ist der Name des Identifizierungspunktes (gleicher Name, wie im visual aligment system)

**F4 Status** wird nur angezeigt, wenn **Calibration** gewählt wird. Hierbei gibt es den **Status Start** und **End**.

**# ID** ist die Nummer des Markierungspunktes. Wenn **Identify** ausgewählt wurde wird diese Nummer angezeigt.

## **EU:CKILL** TOOLS

**# Usig Mark** wird angezeigt wenn Calibrate ausgewählt wurde. Sie wird im Kalibrierungsprozess verwendet. Form und Koordinaten werden Anhand der Nummer erkannt.

**+/- Lift Hight** ist die Hubhöhe der Lötspitze nachdem die Kamera das Bild aufgenommen hat.

**2 Group Flag** = wählbar ist <Start> oder <End>, umschaltbar mit **SHF**

**3 Program Jump** = Hiermit kann festgelegt werden, zu welcher Markierungsnummer gesprungen werden soll.

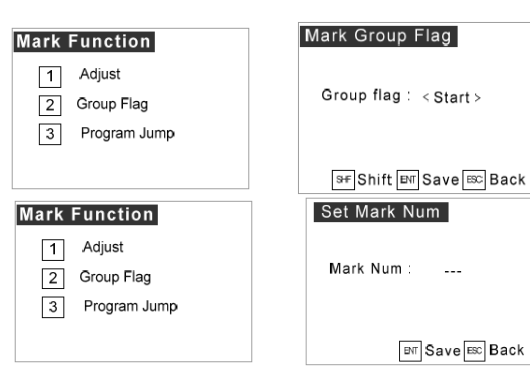

**5. 5 Pause** fügt eine Pause ein.

**F1 Button To Continue:** Prozess kann mit einer optionalen, an der Maschine ageschlossenen Taste fortgesetzt werden.

**F2 Input To Continue:** Prozess wird nach einem logischen Eingangssignal fortgesetzt.

**SHF Logic**: 0 inaktiv, 1 aktiv

**GO Bit Register** wird zum setzen einer Registerpause genutzt. Wenn das Programm darauf läuft, wird es angehalten.

**ENT Save** = speichern

**CLR Delay** = Overtime Set = Warte-Zeit

**Alarm: Yes** = Alarm, wenn Delay erreicht ist

**Alarm: No** = Programm stoppt, wenn Delay erreicht ist.

- **6.** Mit **6 Clean** kann ein Punkt zum Reinigen der Lötspitze eingefügt werden. Mit **F1 Disable** kann die Funktion aktiviert/deaktiviert werden. Das wird in der Ecke rechts oben angezeigt. Siehe [Reinigen](#page-17-1)
- **7.** Mit **7 Sub** kann ein **Unterprogramm (Subroutine)** eingefügt werden. Das Unterprogramm muss vorher als Datei angelernt(programmiert) werden. Danach kann es hier eingefügt werden.

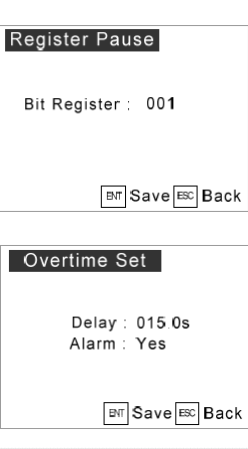

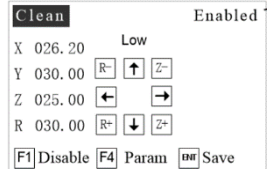

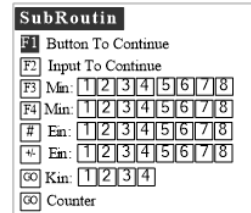

**F1 Subroutin** = Unterprogramm auswählen

**F2 Base point:** <specify> oder <default>, umschaltbar mit **SHF**

**specifiy** = ein speziell programmierter Punkt vor dem Unterprogramm

**default =** oben genannter Punkt vor dem Unterprogramm

**F3 Condition: input,** logischer Status kann mit **SHF** geändert werden.

**F3 Counter =** Register-Sprung einstellen.

**8.** Mit **8 Output** kann eine Funktion nach dem letzten Lötpunkt eines Programms festgelegt werden.

Beispiel 1, weißes Feld, schwarze Ziffer = nicht aktiv Beispiel 2, schwarzes Feld, weiße Ziffer = aktiv Beispiel 3, weißes Feld, schwarze Ziffer, gepunkteter Rahmen = Status wird

beibehalten.

**F4 Delay** = Haltezeit

Wenn **Delay >0** ist, wird die Funktion nach der eingestellten Haltezeit ausgeführt. Wenn **Delay =0** ist, wird die Funktion direkt ausgeführt

**SHF Out valve** ist reserviert

**9. 9 Arc** ist ein Bogen. Es werden 3 Punkte benötigt. Start-, Mittel-, End-Punkt.

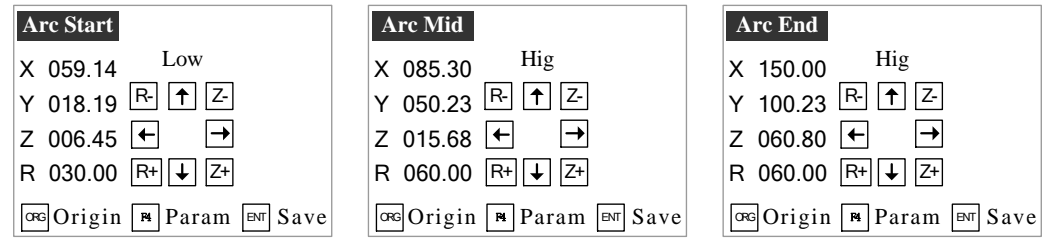

**10.**Mit **0 Circle** kann ein Kreis programmiert werden. Hierzu werden 3 Punkte benötigt. Start-, Mittel-, End-Punkt. Wird davon ein Punkt gelöscht, löscht das den ganzen Kreis.

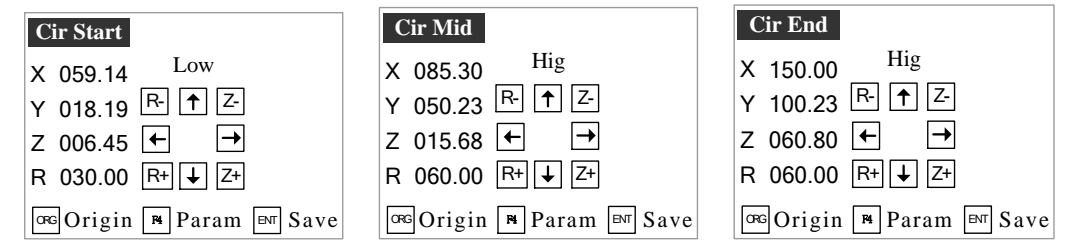

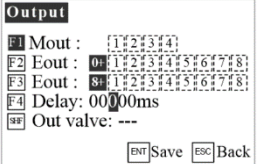

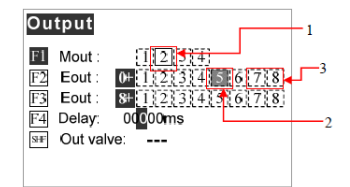

## **11. # Param Point**

### **HINWEIS**:

- **2** Pressure wird in Schraubmaschinen verwendet.
- **3 Count** ist aktuell inaktiv

**1 Speed** ist ein Punkt, ab dem die Geschwindigkeit, wie in Speed Set programmiert, aktiv ist; aber nur bis zum darauf folgenden Punkt.

Nach der Speicherung des Punktes wird dieser in der Point List als **Speed PT** angezeigt.

Wenn ein Punkt mit einer abweichenden Teperatur gelötet werden soll, dann kann das unter **4 Temp** eingestellt werden

**Delay**: Pausenzeit bis zum geplanten Erreichen der Temperatur.

Overtime: (mit SHF auswählen) Signalton, wenn Delay abgelaufen ist.

Der gespeicherte Punkt wird als **Temp PT** in der Point List angezeigt.

**5 Solder Legth**

Speed Set X Speed: @00mm/s Y Speed: 200mm/s Z Speed: 100mm/s

**BNT** Save **BX** Back

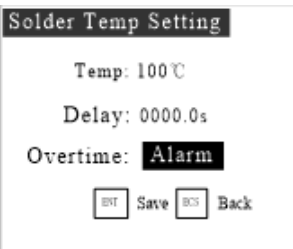

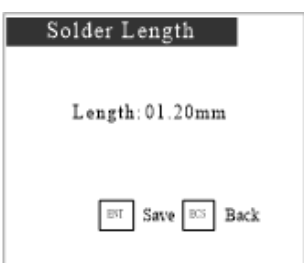

**12.**Mit **F1 Polyline** beschreibt die Lötspitze eine individuelle grafische Form. Mit der Taste # kann ein Mittelpunkt definiert werden. Es können beliebig viele Punkte eingefügt werden, aber mindestens 2. Der letzte eingefügte Punkt wird zum Endpunkt.

**001** zeigt die Anzahl der Punkte in der Polyline an. **F2** schließt die Polyline nach Eingabe des letzten Punktes.

- **F3** = Eingabe bestätigen, Rückkehr zur Point List.
- Mit **CLR** kann der vorherige Punkt bearbeitet werden.

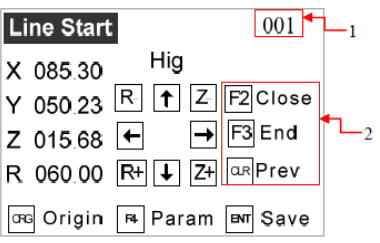

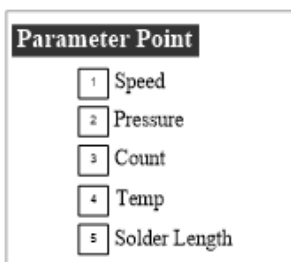

- **13.**Mit **F2 ORG PT** kann ein **RESET**-Punkt eingefügt werden. Mit der Taste **SHF** kann definiert werden welche Achse zurückgesetzt werden soll. **<Not>** bedeutet Funktion ist deaktiviert. Wenn alle 4 Achsen auf <ORG> stehen, wird Home angefahren.
- **14.**Mit der Taste **F3 Jump PT** kann ein Sprung-Punkt gesetzt werden. Mit **F1 Unconditional Jump** oder **F2 conditional jump** wird der Punkt gesetzt.

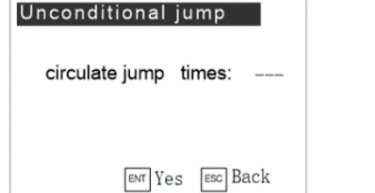

## **F4 Flag**

Mit den Zahlentasten kann ein Flag Bit definiert werden. Es gibt 2 Varianten: **Setting** oder **Reset**, umschaltbar mit **SHF**

**15. GO Paint PT**

## **3.4.3.8. Parameter eines Punktes bearbeiten**

Den zu ändernden Punkt in der Points List auswählen und **F2 Edit** drücken.

Im darauf folgenden Menü können die Koordinaten des Punktes geändert und mit **ENT Save** abgespeichert werden. Mit **SHF** kann die Fahr-Geschwindigkeit geändert werden. Mit **ESC** kann der Vorgang abgebrochen werden.

Mit **F4 Param** können folgende Parameter geändert werden:

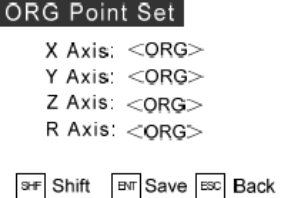

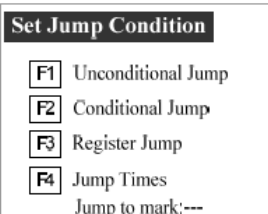

Set jump condition  $F1$  Min:  $1$  2 3 4

 $F4$  Kin:  $\boxed{1}$  2 3 4  $S + L$ ogic:  $\boxed{0}$ 

 $F2$  Ein:  $0+123 + 56778$  $F3$   $\text{Ein:}$   $\boxed{9 + 12}$   $\boxed{3 + 56$   $\boxed{0}$   $78$ 

**ENT** save **ESC** Back

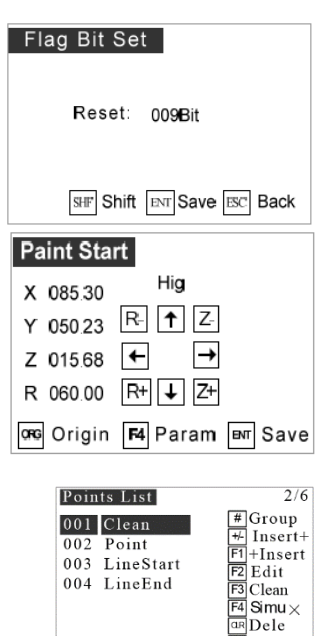

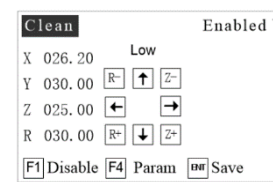

 $\overline{\mathbb{B}}$  Step

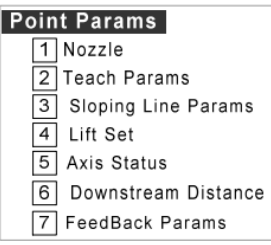

BEDIENUNGSANLEITUNG

Status: 1 2 3 4 Cylinder Status:<Open>

F2 Default: 12345

Params-Sloping Line

Params-Feed F1 Not

F3 Custom

Shift **INT** Save ESC Back

**# Edit ENT Save ESC Back** 

**Nozzle** 

## **1 Nozzle**

### Beispiel:

 $\blacksquare$  $\vert$  1

 $\vert 1 \vert$ 

- schwarzes Feld, weiße Ziffer = aktiv
- weißes Feld, schwarze Ziffer = nicht aktiv
- weißes Feld, schwarze Ziffer, gepunkteter Rahmen = Status wird beibehalten

## **2 Teach Params** Feed-Parameter

- $\cdot$   $\mathsf{F1}$  = keine Parameter
- **F2** = 5 Standard-Parameter, die bearbeitet werden können.
- $\mathbf{F3}$  = angepasste, von  $\mathbf{F2}$  abweichende Parameter können definiert werden.

## **3 Sloping Line**

Mit dieser Funktion fährt die Lötspitze schräg an den Lötpunkt heran.

- **F1** = keine Parameter
- **F2** = 5 Standard-Parameter, die bearbeitet werden können.
- **F3** = angepasste, von F2 abweichende Parameter können definiert werden.

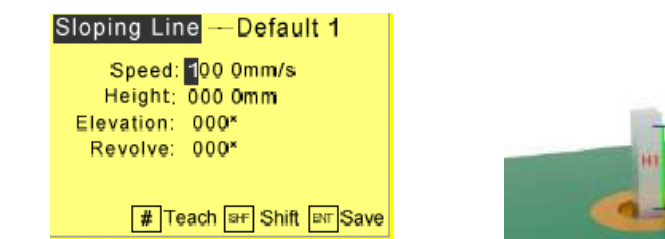

- **Speed**: gibt die Geschwindigkeit an, mit der sich die Lötspitze bewegt.
- **Height**: Höhe, von der die Bewegung beginnt.
- **Elevation**: Winkel zwischen Lötspitze und Leiterplatte.
- **Revolve**: Drehwinkel der Lötspitze zum Pin auf der Leiterplatte.

## **4 Lift Set**

- **Lift Hight**: die Höhe, die sich die Lötspitze nach dem letzten Schritt anhebt. Standard ist 5,0mm.
- **Cylinder Status**: Status des Pufferspeicher, änderbar mit **SHF**

**5 Axis Status** Static oder Dynamic

- **Static**: Koordinaten werden nicht geändert, wenn eine Gruppe bearbeitet wird.
- **Dynamic**: Koordinaten werden bei Bearbeitung einer Gruppe geändert.

#### **Axis Status** X-Axis Static Y-Axis Dynamic  $F2$  $\overline{F3}$ Z-Axis Dynamic  $F4$  R-Axis Dynamic

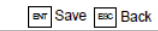

**BAT** Save **BBC** Back

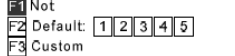

# Edit ENT Save ESC Back

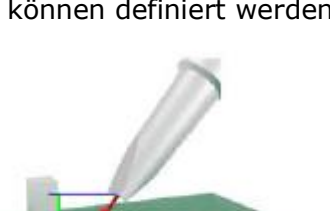

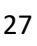

Lift Set

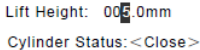

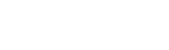

**6 Downstream Distance** wird in Schraubmaschinen verwendet.

Die Einheit ist mm

### **7 Feedback Parameter**

 Länge, die der Lötdraht nach dem Lötdrahtvorschub zurück gezogen wird.

### **3.4.3.9. Data Check**

Mit **F3** wird der Bewegungsbereich der Achsen überprüft. Wenn kein Fehler vorliegt kommt die Meldung: **Data ist correct!**

Andernfalls muss der Bewegungsbereich der Achsen geprüft werden.

### <span id="page-27-0"></span>**3.4.3.10. File Parameters**

3.4.3.10.1 Speed Parameter

Mit **1 Speed Params** kann die Geschwindigkeit geändert werden.

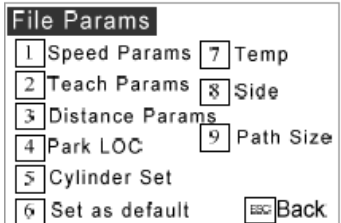

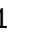

1 2 3

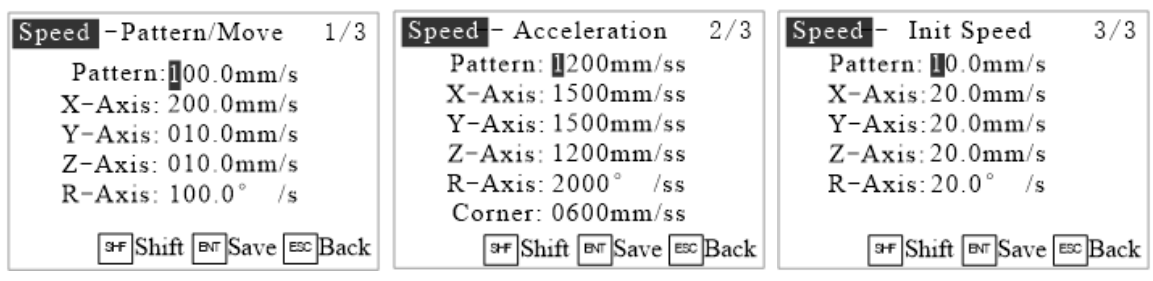

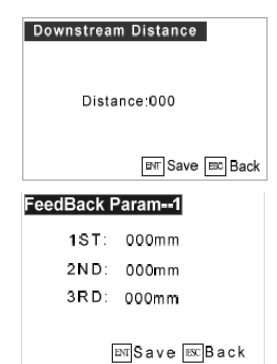

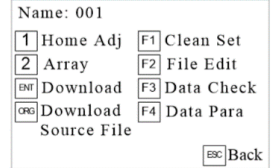

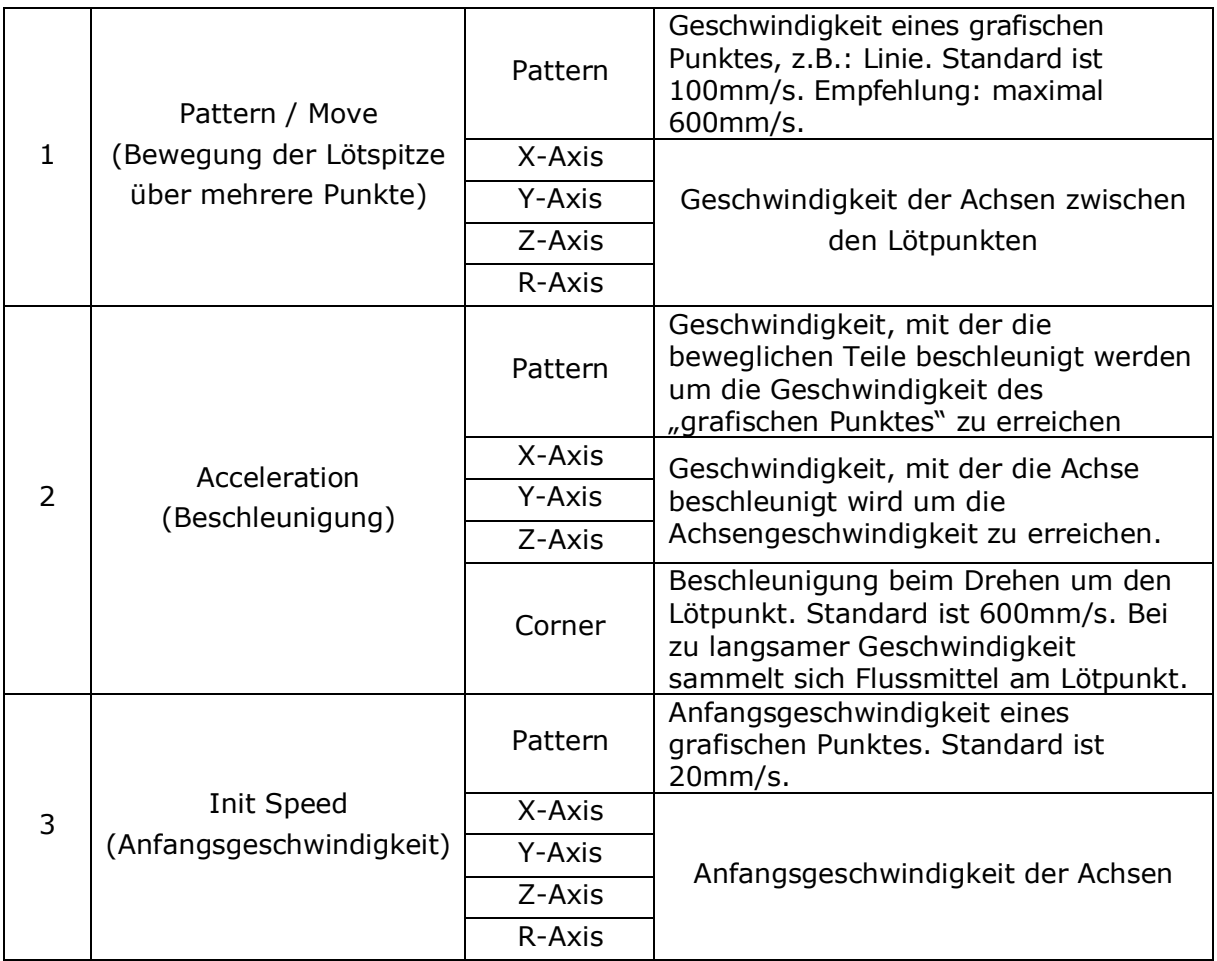

## **3.4.3.10.2. Teach Parameters**

## **2 Teach Params**

Im Menü Parameters kann **Vorschublänge**, **Vorschubzeit**, **Haltezeit** usw. eingestellt werden. Mit der Taste  $\frac{+}{-}$  kann zur nächsten Seite geblättert werden. Mit **SHF** kann zwischen den Feedparameter umgeschaltet werden (Siehe Seite 26).

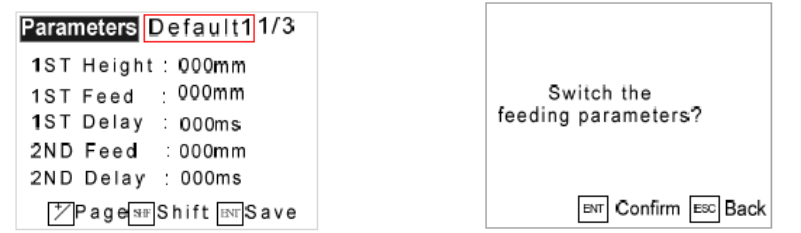

Es gibt 5 Standard-Varianten. Voreingestellt ist Default1

Es gibt zwei Varianten des Lötdrahtvorschub: **IO Control** oder **Pulse Control**.

### **Pulse Control:**

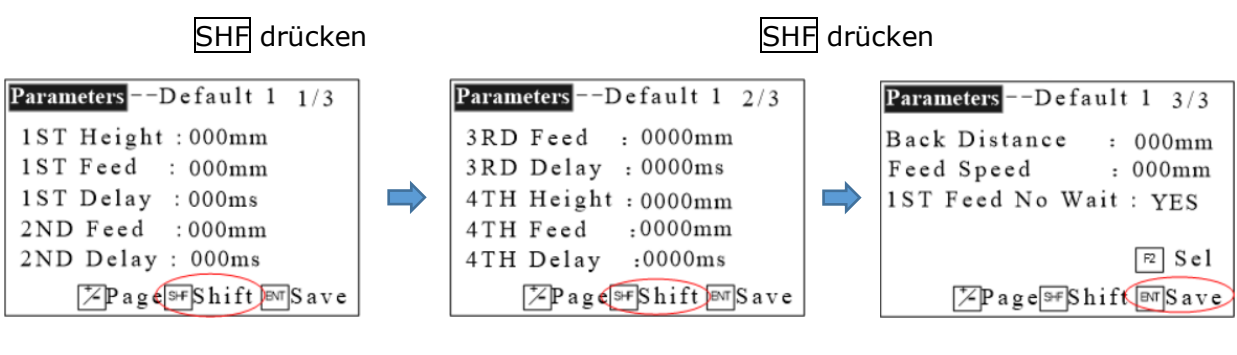

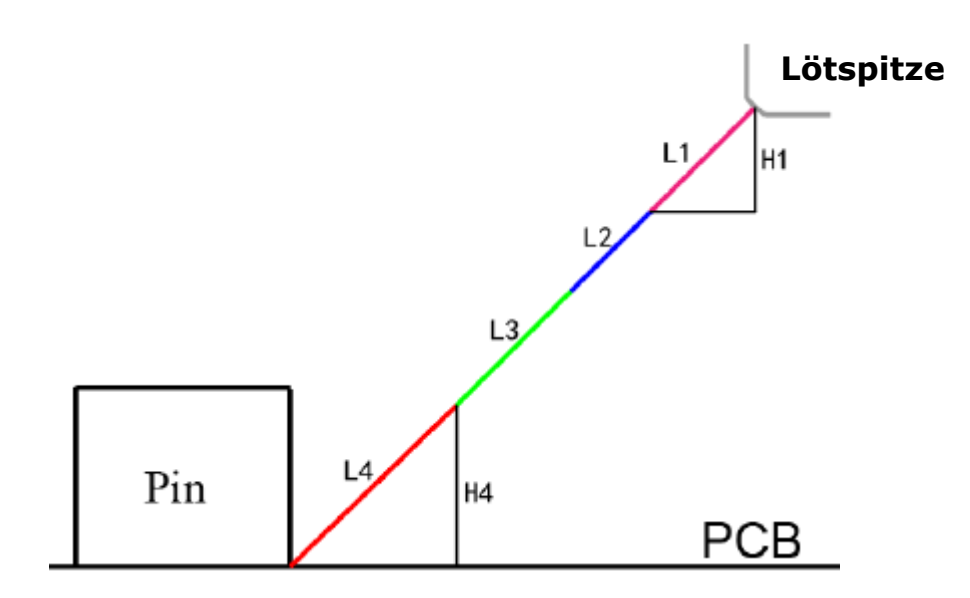

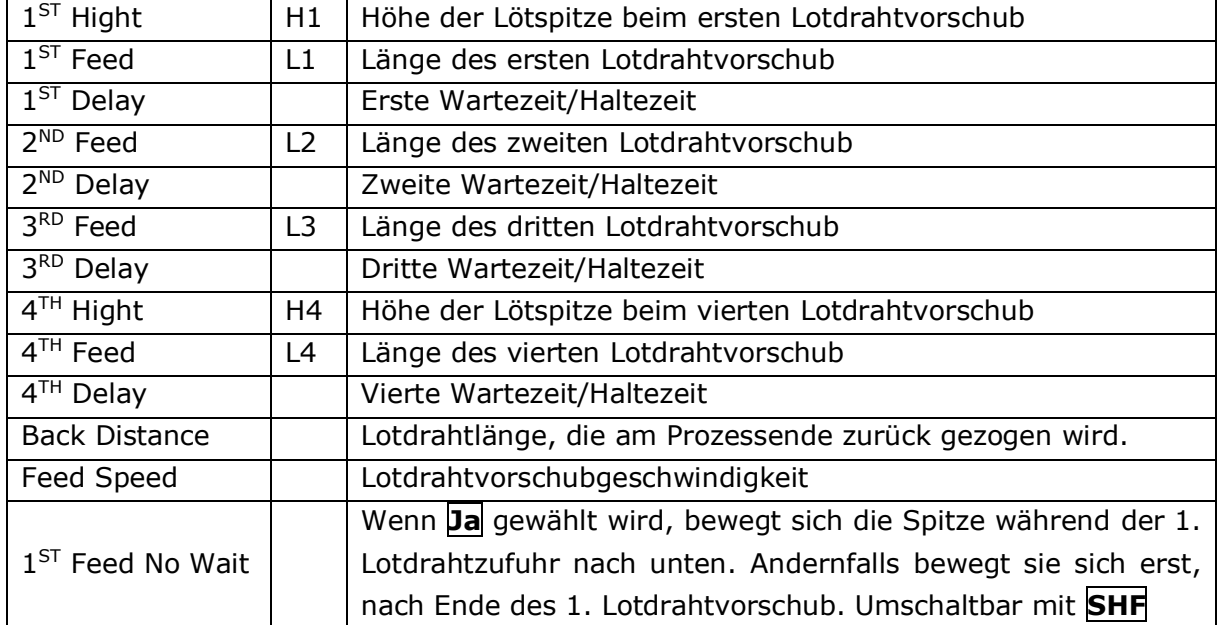

## **IO Control:**

Die Lotdrahtzufuhr ist zeitgesteuert. Sie endet, wenn die Zeit abgelaufen ist.

Standardeinstellung ist **Pulse Control**.

**HINWEIS**: Bei Fragen dazu kontaktieren Sie bitte den Support.

## **3.4.3.10.3. Distance Parameters**

### **3 Distance Params**

### **Teach Hight**:

**Park Hight:** Höhe der Parkposition. Diese wird nach Prozessende angefahren.

**Off Distance**: nur für Dispensingmaschinen

**Lift Hight**: Höhe, die die Spitze zwischen zwei Punkten nach oben fährt. Standard ist 5,0mm.

**Back Distance**: Lotdrahtlänge, die am Prozessende zurück gezogen wird, wenn **IO control** genutzt wird. Nur für JOG mode und prozessing mode.

### **3.4.3.10.4. Park Lokation** (Parkposition)

Mit **4 Park LOC** wird der Punkt ausgewählt, welcher nach Prozessende angefahren wird.

**1 Start Point:** der erste Punkt des aktuellen Lötprogrammes wird als Park-Position festgelegt.

**2 End Point:** der letzte Punkt des aktuellen Lötprogrammes wird als Park-Position festgelegt.

**3 Origin:** die NULL-Position aller Achsen wird als Parkposition festgelegt.

**4 Specify Point:** Hiermit kann eine Parkposition frei gewählt werden.

**5 Go Next File:** Es wird ein Lötprogramm ausgewählt, welches nach Beendigung des aktuellen Programmes automatisch startet.

**6 Shortcut:** Hier kann eine gewünschte Kurzwahlnummer ausgewählt werden.

**7 Composite File:** Hier kann eine zusammen gesetzte Datei ausgewählt werden.

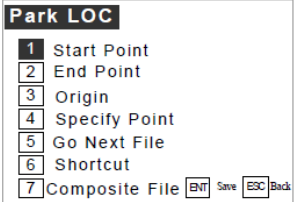

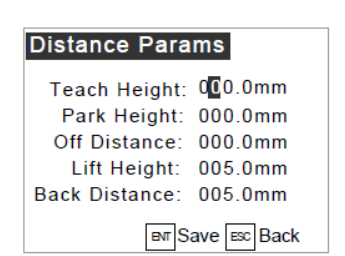

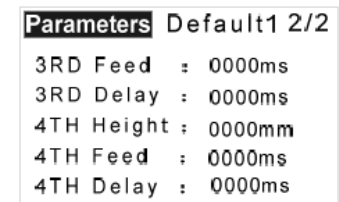

∑Page<sup>SH</sup>Shift <u>क्</u>रिSave

BEDIENUNGSANLEITUNG

Parameters Default11/2 1ST Height: 000mm 1ST Feed : 000ms

1ST Delay : 000ms 2ND Feed : 000ms 2ND Delay : 000ms

**7** Page SH Shift **EXT** Save

## **EU:CKILL** TOOLS

BEDIENUNGSANLEITUNG

### **3.4.3.10.5. Cylinder Set**

**5** Cylinder Set wird für Schraubmaschinen verwendet.

Mit **SHF Schift** kann der Zylinderstatus geändert werden. Diese Änderung muss mit **ENT Save** gespeichert werden.

## **3.4.3.10.6. Set as default** (als Standard speichern)

**6 Set as default** die aktuellen Parameter werden als Standardparameter gespeichert.

### **3.4.3.10.7. Temperature**

**7 Temperature** 

Die Lötkolben-Regelstation überprüft die hier eingestellte SOLL-Temperatur. Wenn die IST-Temperatur abweicht, dann wird ein akustisches Signal ausgegeben und der Prozess wird nicht gestartet.

## **3.4.3.10.8. Side**

**8 | Side** (Lötspitze vom Lötpunkt zurück fahren)

**Mode**: umschaltbar mit **SHF**

- **Angle**: Die Lötspitze fährt in einem Winkel zurück.
- **Line**: Die Lötspitze fährt senkrecht zurück.

**Speed**: Geschwindigkeit, mit der die Spitze nach dem Lötvorgang zurück fährt. **Accel**: Beschleunigung des Lötkopfes bis zum erreichen der Lötspitzen-Geschwindigkeit.

3.4.3.10.9. Path Point Size

### **9 Path Size**

3 Größen sind mit **SHF** wählbar: 2\*2, 3\*3, 4\*4

## <span id="page-31-0"></span>**3.4.3.11. Backup File** (Datensicherung)

## **# Backup**

Hiermit kann eine Datei auf die Maschine kopiert werden. Danach wird sie im Backup Menü angezeigt. [Siehe 3.8.](#page-37-0), die Datei kann nicht ausgeführt werden. Zum Bearbeiten oder

Ausführen muss diese in das Handbedienteil herunter geladen werden.

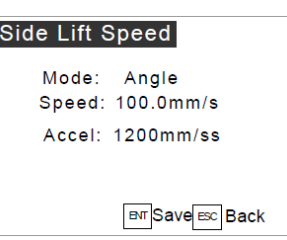

Tip Temp: 000°C

**ENT** Save ESC Back

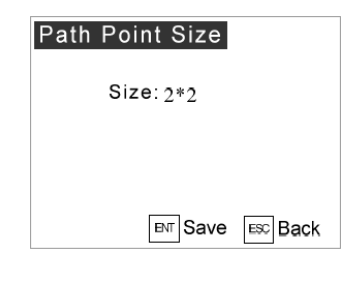

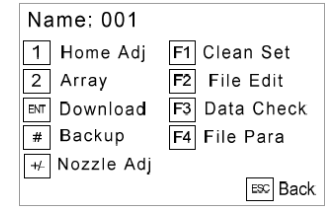

**Cylinder Set** 

Temp

Cylinder: <Reverse> Upper Sensor: <By Teach> Nether Sensor <By Teach>

Shift **ENT** Save ESC Back

## <span id="page-32-0"></span>**3.4.4. Lötprogramm kopieren**

- Im Hauptmenü **2 Program** drücken und Lötprogramm auswählen
- **F3** drücken
- Neuen Namen eingeben
- **ENT** speichern

## <span id="page-32-1"></span>**3.4.5. Lötprogramm umbenennen**

- Im Hauptmenü **2 Program** drücken
- Lötprogramm auswählen
- **F4** drücken
- Neuen Namen eingeben
- **ENT** speichern

## <span id="page-32-2"></span>**3.4.6. Lötprogramm löschen**

- Im Hauptmenü **2 Program** drücken
- Lötprogramm auswählen
- **CLR** drücken
- **ENT** drücken

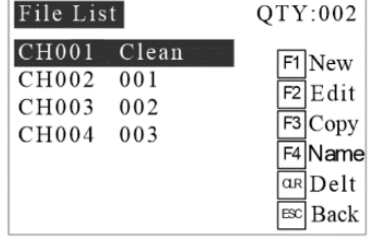

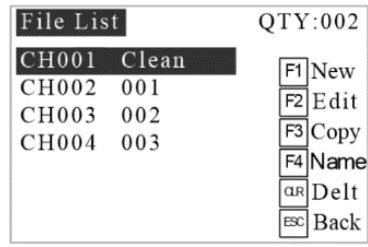

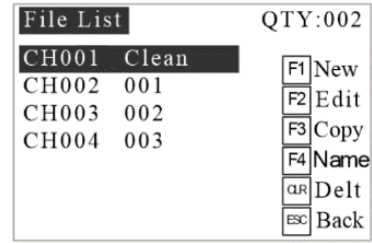

## <span id="page-32-3"></span>**3.5. USB Speicher**

**3 USB Disk Edit** drücken

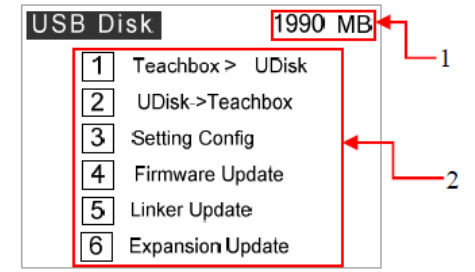

Mit Hilfe eines USB-Speichers können Daten importiert oder exportiert werden. Im Hauptverzeichnis des USB-

Speicher muss ein Ordner **UPDATE** und **IMPORT** angelegt werden. Die Lötprogramme befinden sich im Ordner UPDATE. Im Ordner UPDATE sind update-Dateien gespeichert.

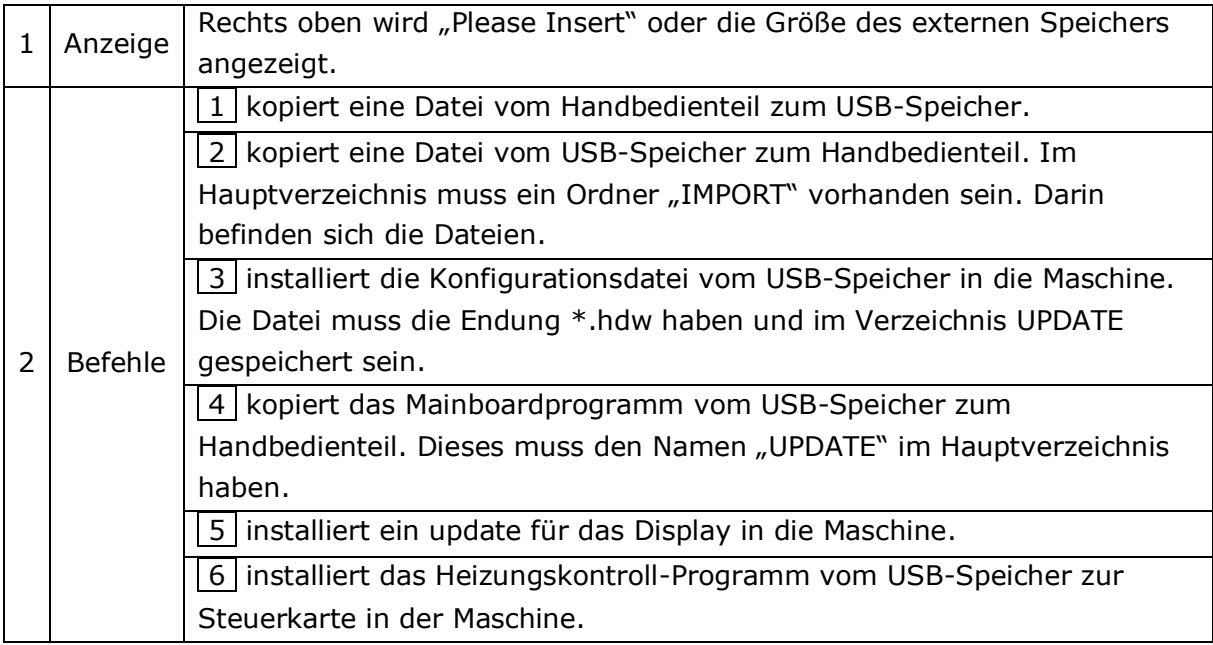

**HINWEIS**: Bitte kontaktieren Sie bei Problemen den Support.

## <span id="page-33-0"></span>**3.6. Test Menü**

**4 Test Menu** Alle Achsen können manuell bewegt werden, Entweder über die Pfeiltasten oder über Direkteingabe der Koordinaten.

Mit **SHF** kann die Geschwindigkeit geändert werden.

Wenn der Lötkopf den Arbeitsbereich verlässt, wird das rechts angezeigt und Alarm ausgelöst.

**F1 IO Test:** Siehe 3.6.1.

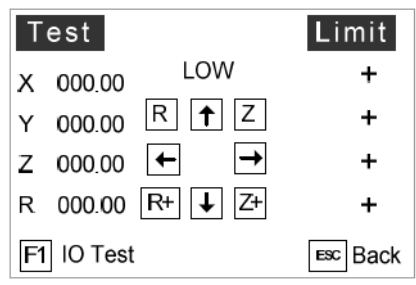

## <span id="page-33-1"></span>**3.6.1. IO Test**

## **F1 IO Test**

Das **IO Test** Menü listet alle Ein- und Ausgänge der Hauptplatine auf. Mit F1 wird die erste Zeile ausgewählt um die Signale von Mout 1-8 zu testen, usw.

Testen Sie ein Ausgangssignal durch Drücken der entsprechenden Zifferntaste und überprüfen Sie, ob das entsprechende Gerät antwortet.

**IO Test El** Mout:  $\boxed{1}$   $\boxed{2}$   $\boxed{3}$   $\boxed{4}$   $\boxed{5}$   $\boxed{6}$   $\boxed{7}$   $\boxed{8}$  $F2$  Eout: 0+ 1 2 3 4 5 6 7 8 F3 Eout:  $8 \pm 1$  2 3 4 5 6 7 8  $Min:$  $1|2|3|4$ Ein:  $0 + 1$  2 3 4 5 6 7 8 Ein:  $8 + 1$  2 3 4 5 6 7 8

 $\blacksquare$  $\overline{1}$  schwarzes Feld, weiße Ziffer = aktiv weißes Feld, schwarze Ziffer = nicht aktiv

## <span id="page-34-0"></span>**3.6.2. PLC IO Test**

### **SFH PLC Test**

F1 drücken um die erste Reihe auszuwählen, um die Funktionen der Signalanschlüsse unter Out 7 zu testen, indem Sie die entsprechende Zifferntaste drücken, usw.

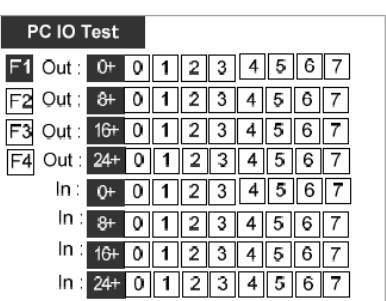

Die Eingangsfunktion kann durch Überprüfung der Farbe getestet werden, weiß bedeutet, dass der Anschluss offen ist, andernfalls ist er geschlossen.

**HINWEIS**: Der PLC IO Test ist nur verfügbar, wenn in der Lötmaschine ein PLC Modul installiert ist.

## <span id="page-34-1"></span>**3.7. Systeminformationen**

### **Im Hauptmenü die Taste 5 System Info** drücken.

- 1. 4-Axis-SD heißt Lötmaschine.
- 2. Version des Programmierhandgerätes.
- 3. Programmierhandgerät SW-Version
- 4. Mainboard FW-Version
- 5. Mainboard Datum
- $\|#$  Systemeinstellungen

 $\mathbf{\mathbf{\mathbf{\mathbf{\mathbf{+}}}}}$  Seite hoch/runter

ESC zurück in das Hauptmenü

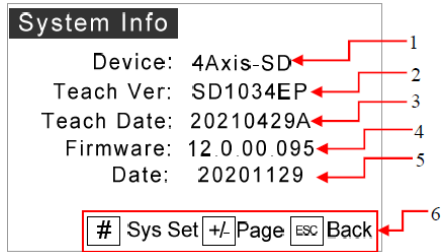

## <span id="page-34-2"></span>**3.7.1. System Range** (Arbeitsbereich)

Mit der Taste **+/- Page** können Parameter des X/Y/Z/R-Achsenbereich, maximale Geschwindigkeit usw. angezeigt und geändert werden.

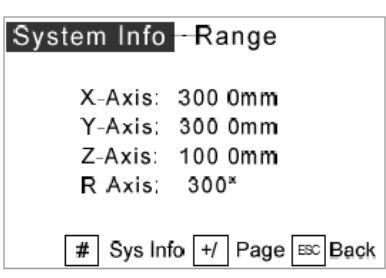

**HINWEIS**: Die Angaben bei den Achsen und die maximale

Geschwindigkeit werden durch die Konstruktion und die technischen Parameter des Systems bestimmt. Bei der Änderung dieser Parameter darf der Wert nicht größer sein als der Systemwert.

## <span id="page-35-0"></span>**3.7.2. Systemeinstellungen**

Mit der Taste **# Sys Set** können die Systemparameter nach Eingabe des Passwortes: **88888888** geändert werden.

**HINWEIS**: Die Systemparameter sind global. Hierbei werden auch die Parameter der Arbeitsprogramme geändert.

## **3.7.2.1. Speed Parameters**

System Set 1 Speed Params  $\sqrt{2}$ Default File  $\sqrt{3}$  System Config 1  $\sqrt{4}$  System Config 2 5 Initialize Storage

Unter **1 Speed Params** gibt es 5 Unterpunkte. Mit der Taste **SHF** können diese

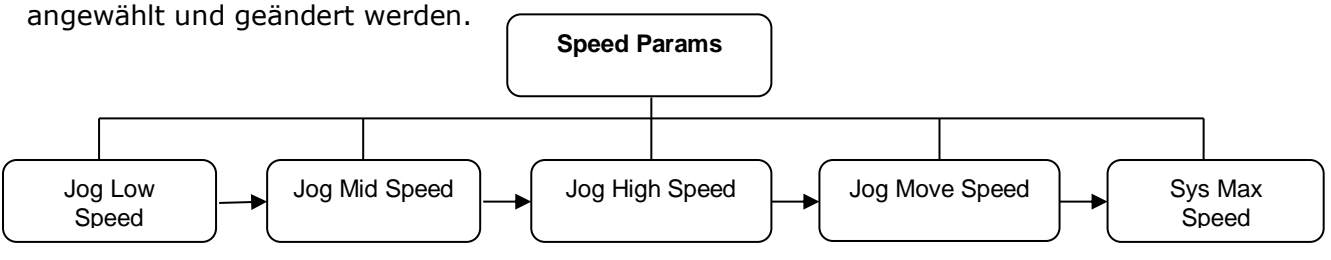

## **3.7.2.2. Default File**

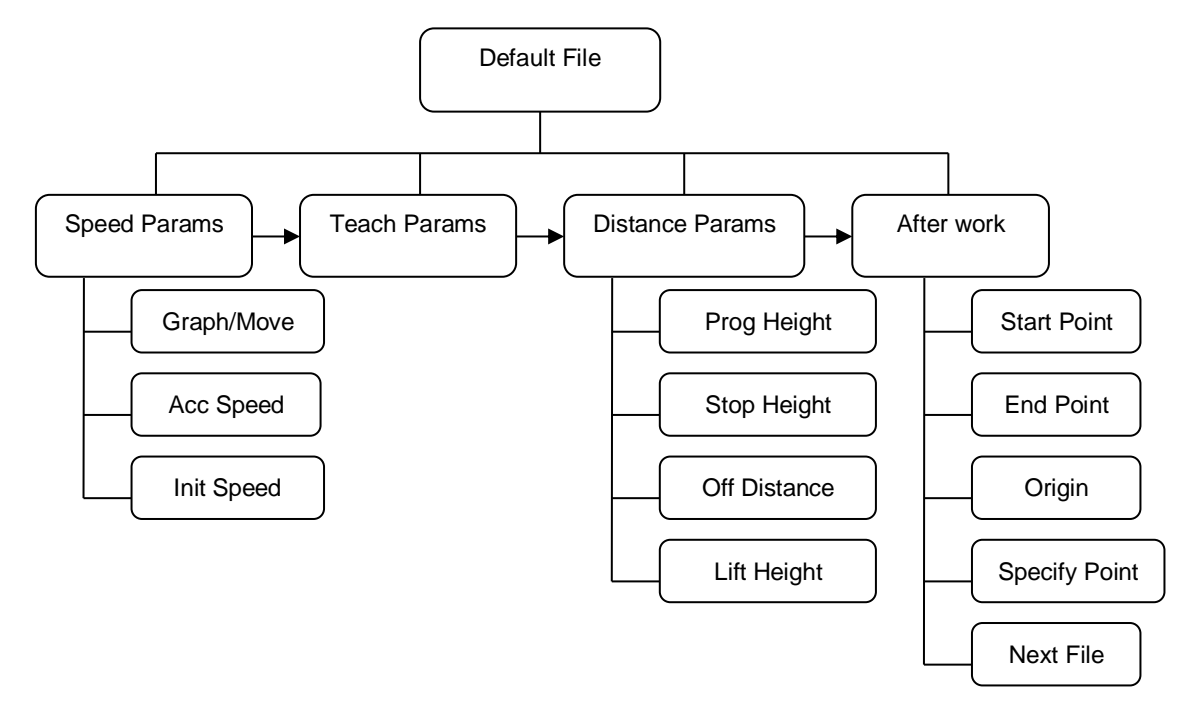

Hier können Standardeinstellungen für alle neu erstellten Lötprogramme festgelegt werden. Vorhandene Dateien werden nicht geändert.

Parameter einzelner Dateien ändern: [3.4.3.8.](#page-27-0)

**Jog Distance Set** 

**Home Adjust** Org First:

Machining

Split/Pause

 $\overline{1/2}$ 

Distance: 0.02mm

Z Down First: E8 Yes F4 No

Reset When Booting: YES Reset the suspension: No Shortcut Use: Directly

ENT Save ESC Back

F1 Yes F2 No

ENT Save ESC Back

 $2/2$ 

## **3.7.2.3. System Config 1**

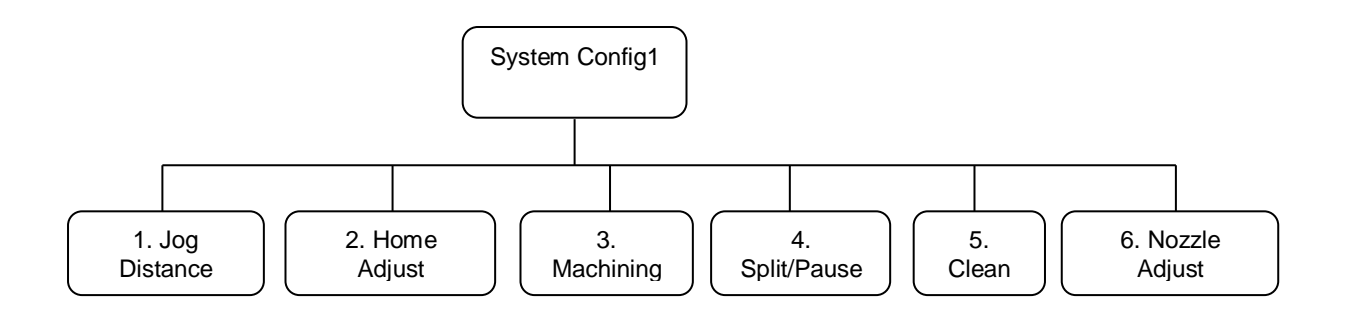

Machining

Org First: No<br>Ready Out: Yes<br>Renew Query: No<br>After Work:

Disable All Output Detect safety signal: Pause after the job

## **1 Jog Distance**

Hiermit kann festgelegt werden, wie weit der Verfahrweg der Achse ist, wenn bei niedriger Geschwindigkeit (Low) kurz auf die Taste X/Y/Z/R geklickt wird.

 $|2|$  **Home Adjust**  $\rightarrow$  auswählen ob zuerst auf die ORG-Position oder zuerst nach unten gefahren werden soll.

**3 Machining**

**+/-** nächste Seite

SHF Modus auswählen

## **4 Split/Pause**

Split length: Der Parameter kann bei Lötbahnen entlang eines Graphen verwendet werden. Je kleiner die Länge, desto stabiler die Bewegung.

Pausenkissen: Wenn die Last übergewichtig ist, kann eine größere Pausenkissenzeit eingestellt werden, um ein Zuschlagen der Bremse zu vermeiden.

## **5 Clean Set**

Es gibt 2 Optionen unter der Menüoberfläche "Clean Set"

- **1.** …nach dem Start **after Starting**
- 2. …nach dem Leerlauf **after Idling**

mit SHF kann die Funktion geändert werden.

"--" Reinigung ist deaktiviert

"Clean" Reinigung ist aktiviert

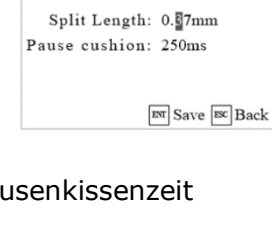

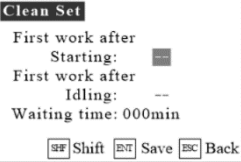

### **6 Nozzle Adjust**

Die Lötspitzenjustierung kann nur durchgeführt werden, wenn sie in diesem Menü aktiviert wurde: Anzeige: **Enabled**

### **8 Tastenton**

Tastenton ein- oder ausschalten

- **•** Hauptmenü
- 5 Systeminfo
- # Systemeinstellungen, Passwort: **88888888**
- 3 System config 1
- 8 Tastenton

### **3.7.2.4. System Config 2**

**4 System Config 2** Passwort: 862256

**HINWEIS**: Bei Fragen dazu bitte den Support kontaktieren.

### **3.7.2.5. Initialize Storage**

**5 Initialize Storage** initialisiert den Speicher. Dabei werden alle Daten gelöscht.

Bitte führen Sie den Vorgang mit Bedacht durch. Es wird vorher eine Warnung angezeigt. Mit **ENT** wird die Initialisierung durchgeführt, mit **ESC** wird der Vorgang abgebrochen.

## <span id="page-37-0"></span>**3.8. Backup Menü** (Datensicherung)

**CLR Dele** löscht die markierte Datei

**ENT Load** Datei löschen

**ESC Back** zurück zum Hauptmenü

[Siehe 3.4.3.11](#page-31-0)

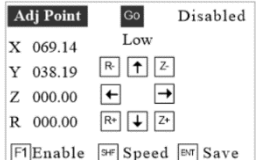

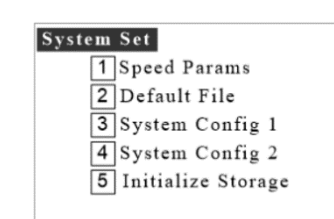

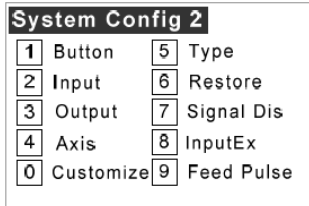

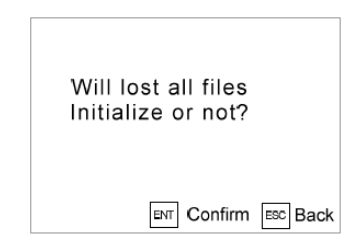

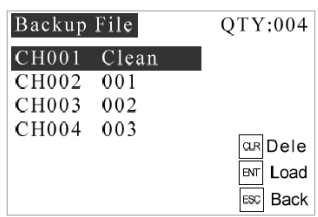

## <span id="page-38-0"></span>**4.Programmierung**

## <span id="page-38-1"></span>**4.1. Typische Lötmuster**

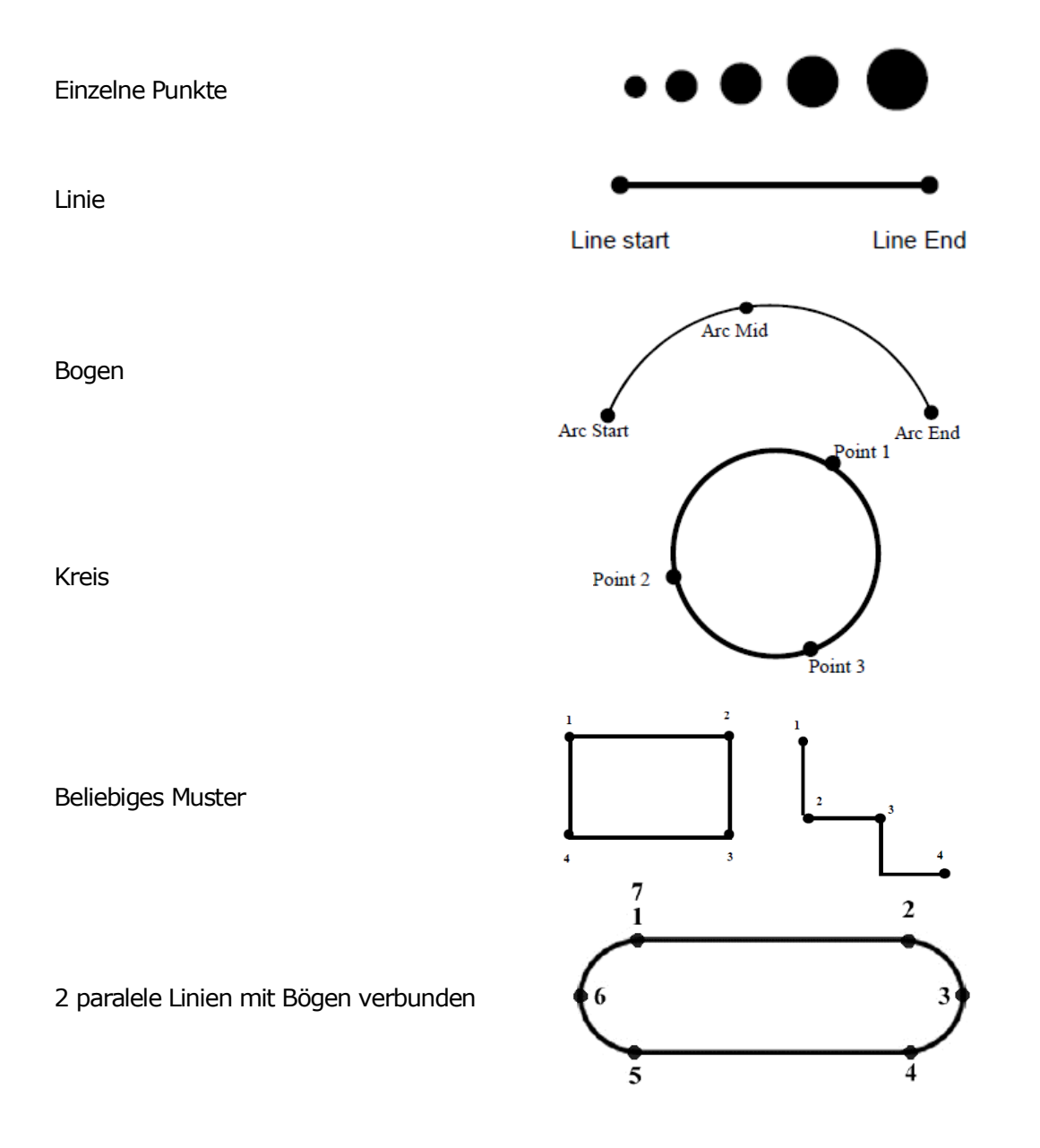

## <span id="page-38-3"></span><span id="page-38-2"></span>**4.2. Neues Lötprogramm erstellen**

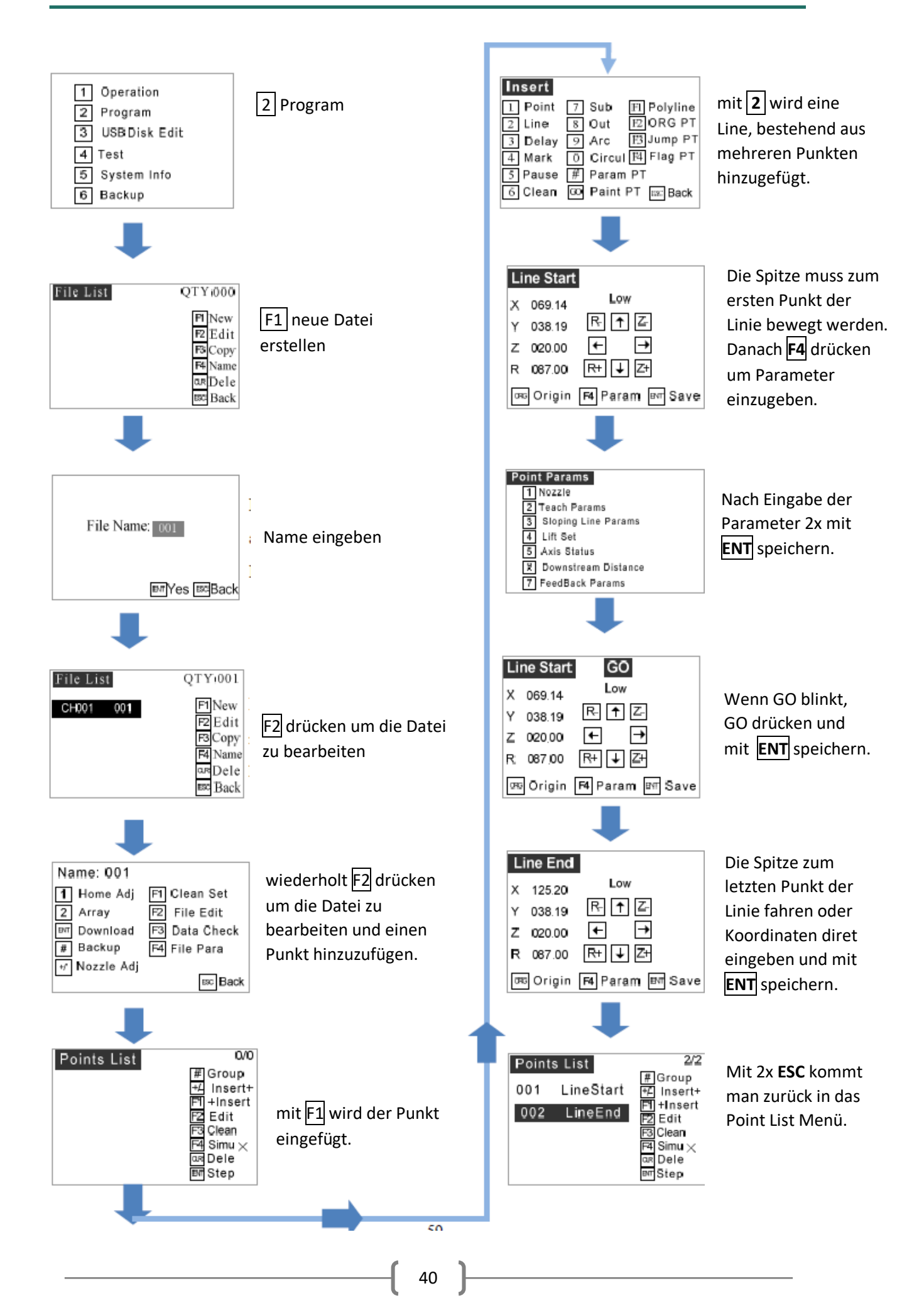

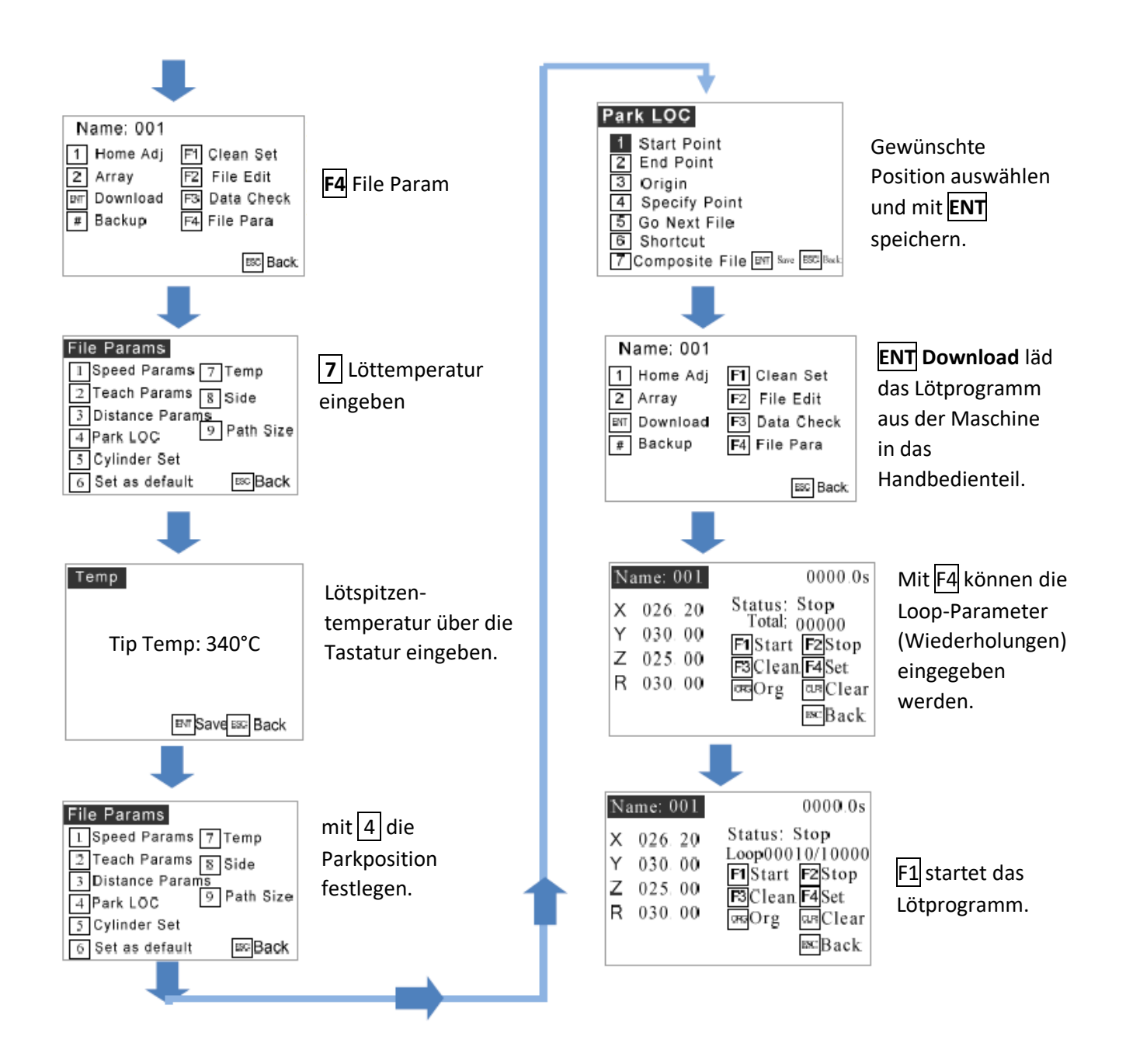

## <span id="page-40-0"></span>**4.3. Lötprogramm löschen**

Hauptmenü **2 Program → File List** wird geöffnet Lötprogramm auswählen

CL**R Dele** drücken und mit **ENT** bestätigen.

**HINWEIS**: Ein gelöschtes Programm kann nicht wieder hergestellt werden!

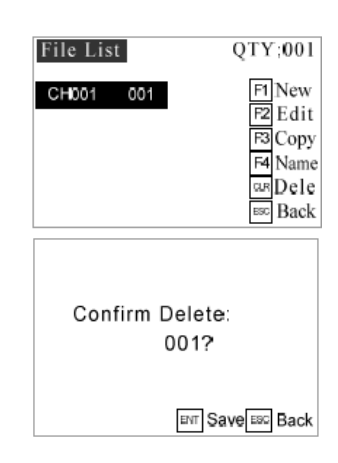

LineStart

**LineEnd** 

Point

**Points List** 

001

002

003

 $\overline{213}$ 

Insert+

## <span id="page-41-0"></span>**4.4. Punkt im Lötprogramm löschen**

Hauptmenü

**2 Program File List** wird geöffnet

**F2 Edit Points List** wird geöffnet

Zu löschenden Punkt auswählen und **CLR Dele** drücken.

Mit **ENT** bestätigen.

Wenn **LineEnd** gelöscht wird, dann wird auch LineStart mit gelöscht. Das ist so auch bei anderen grafischen Punkten, wie z.B. bei **ARC** oder **Circle**.

## <span id="page-41-1"></span>**4.5. Mehrere Punkte löschen**

Hauptmenü

**2 Program → File List** wird geöffnet

**F2 Edit Points List** wird geöffnet

Ersten zu löschenden Punkt auswählen und # Group drücken.

Alle zu löschenden Punkte markieren und **ENT** drücken. Danch **CLR Dele** drücken.

Mit **ENT** bestätigen.

**HINWEIS**: Das Löschen kann nicht rückgängig gemacht werden!

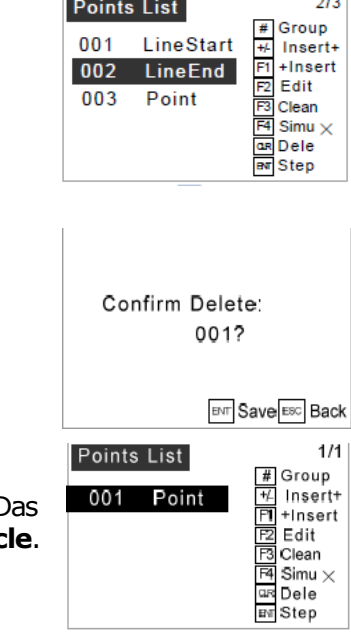

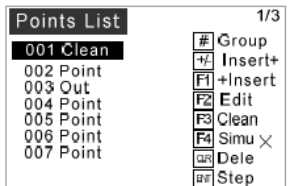

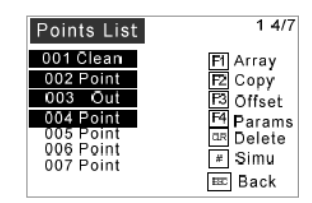

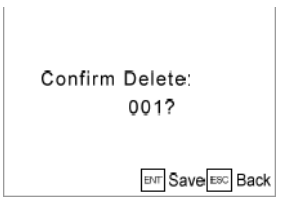

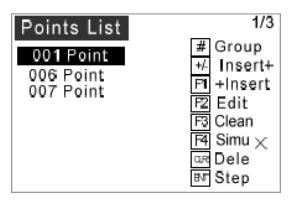

## <span id="page-42-1"></span><span id="page-42-0"></span>**4.6. Lötprogramm bearbeiten**

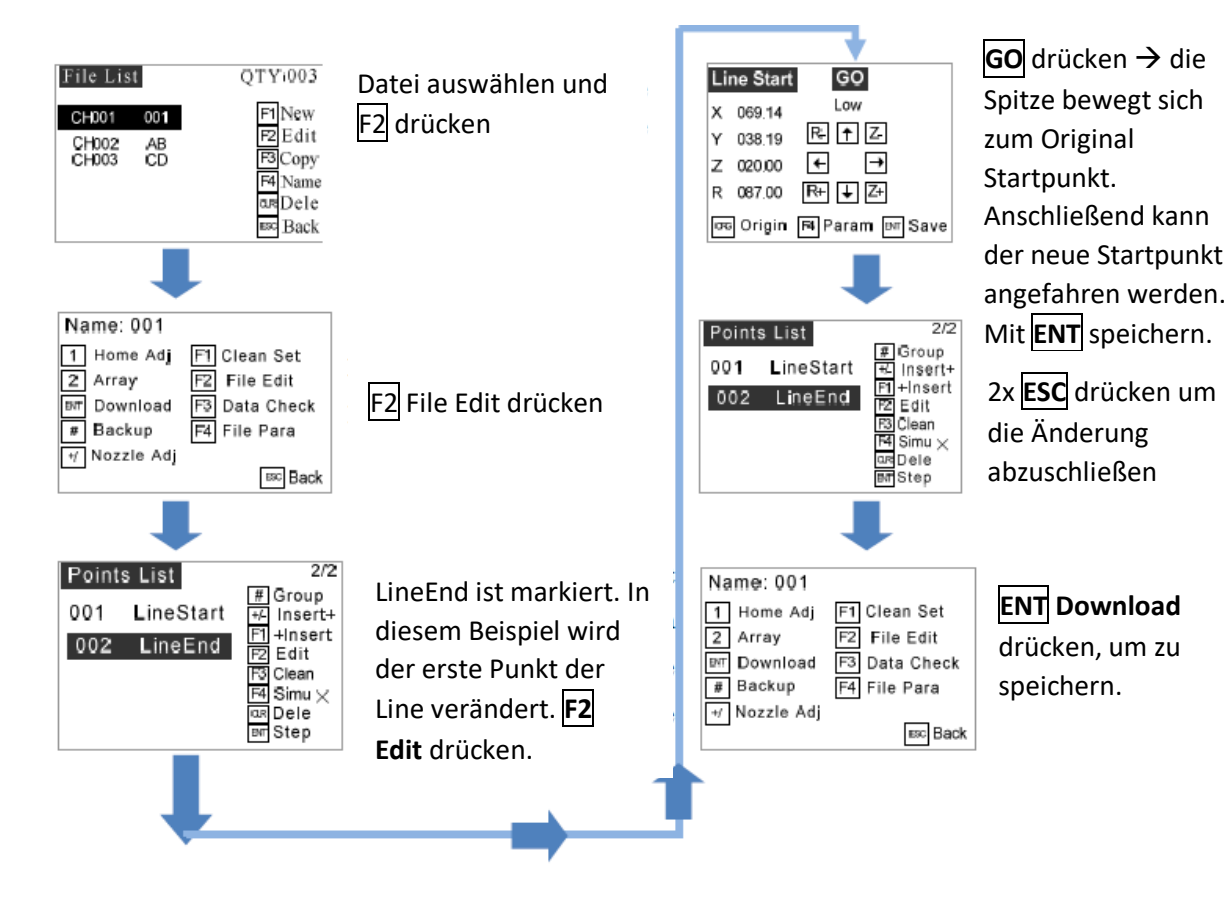

## <span id="page-43-1"></span><span id="page-43-0"></span>**4.7. Einzelnen Lötpunkt programmieren**

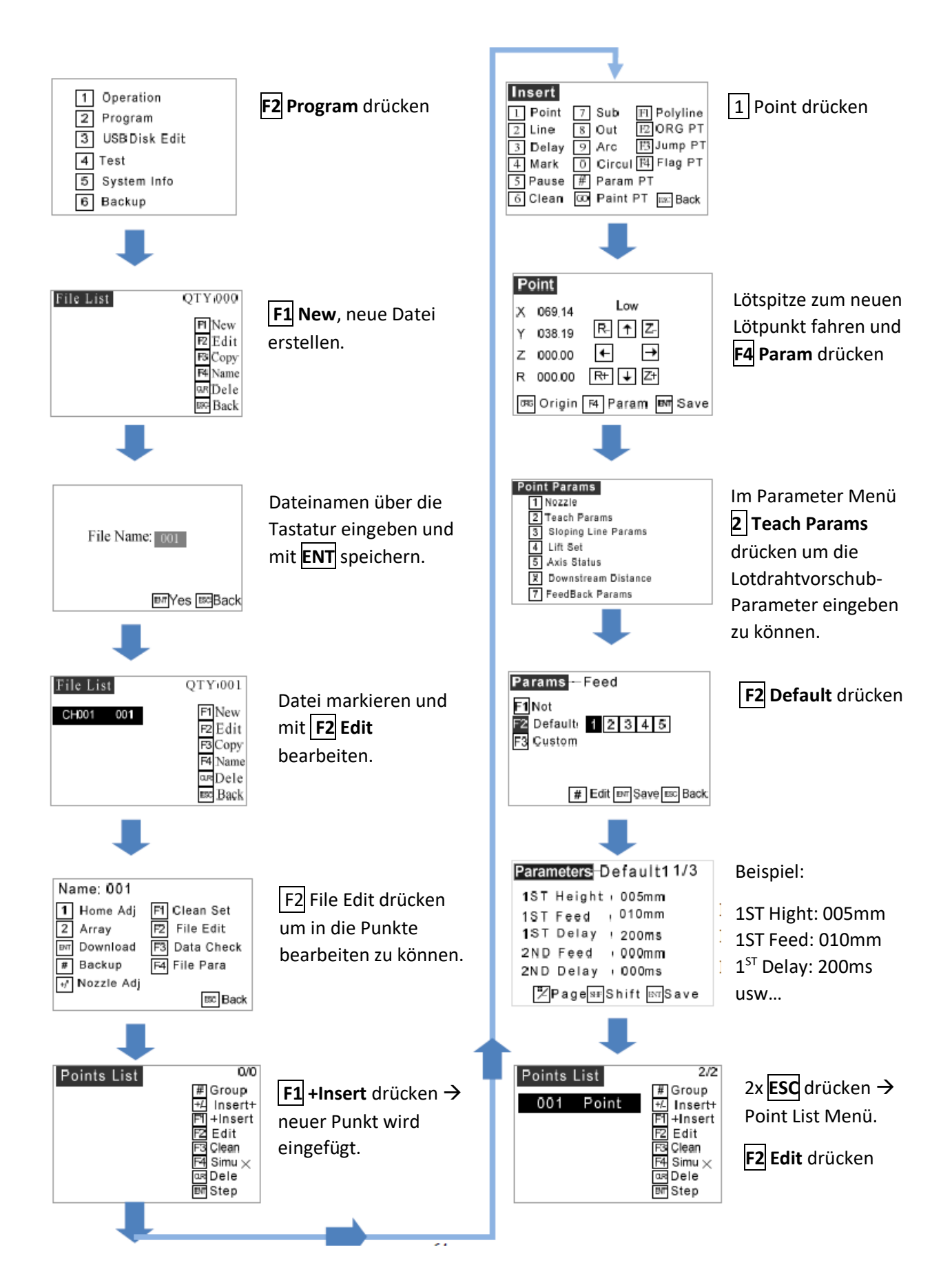

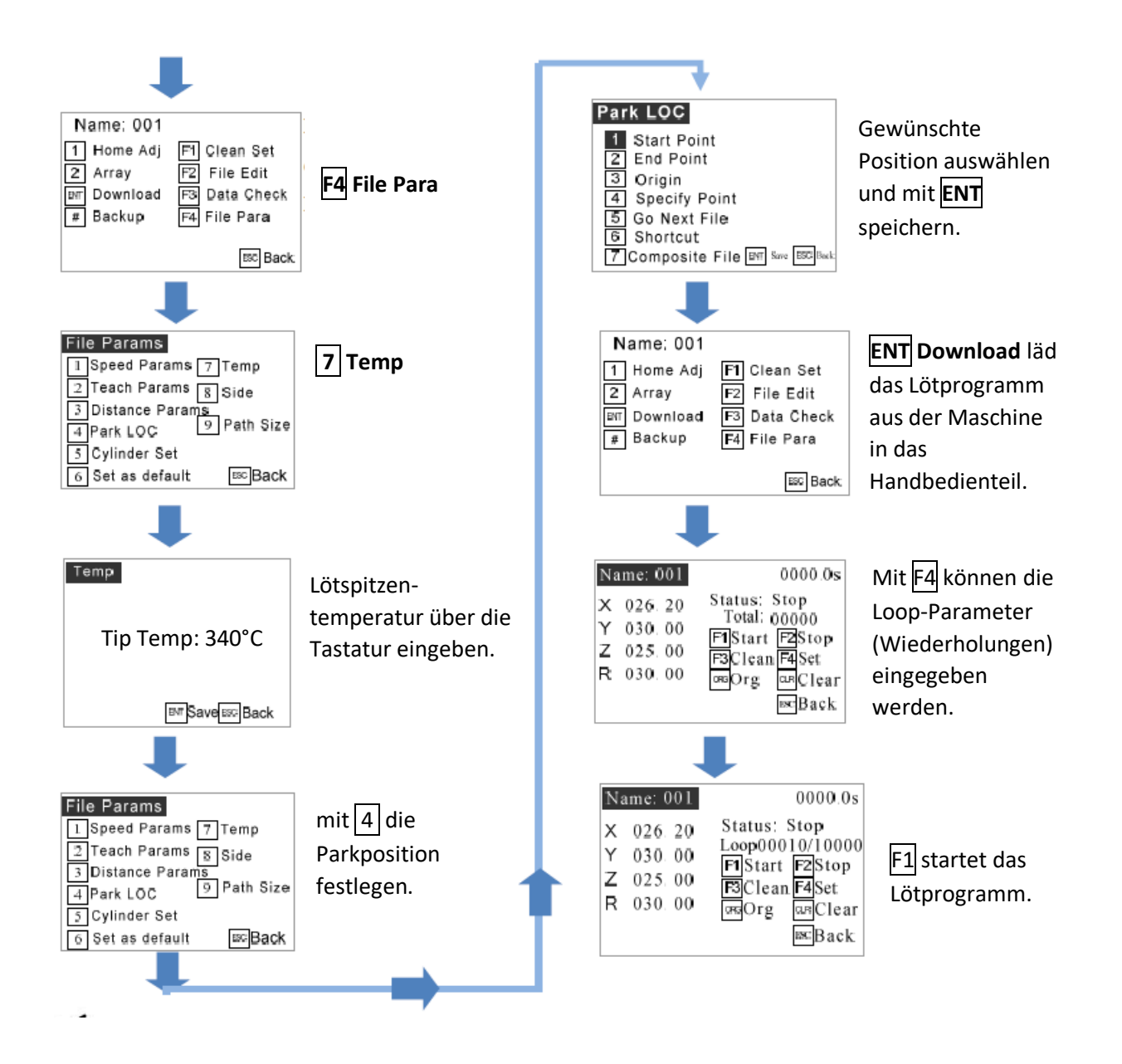

**HINWEIS**: Wenn sich ein Hindernis zwischen den Punkten befindet, stellen Sie bitte die Hubhöhe ein, die größer sein muss als die Höhe des Hindernisses.

## <span id="page-45-1"></span><span id="page-45-0"></span>**4.8. Linie programmieren**

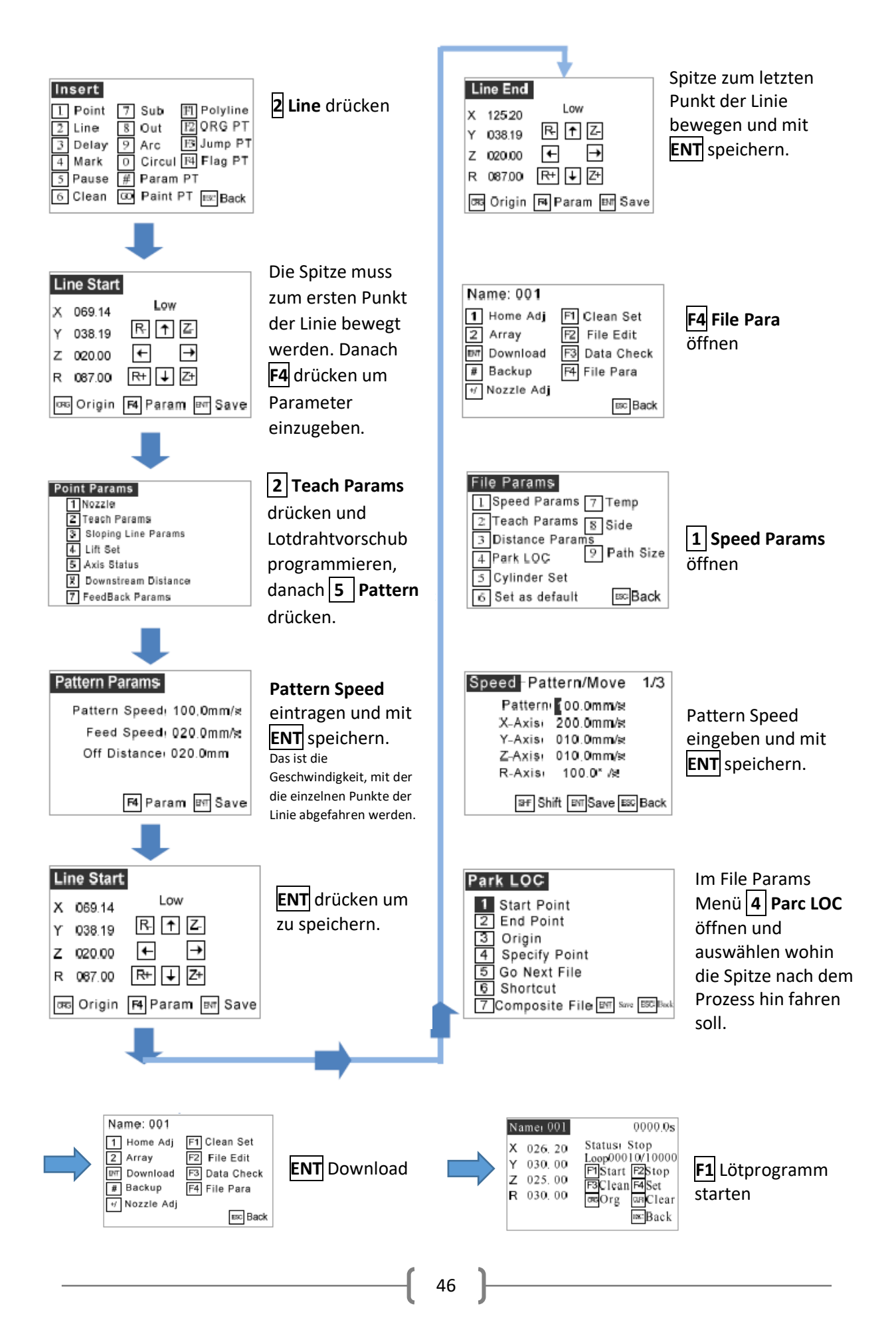

## <span id="page-46-0"></span>**4.9. Bogen programmieren**

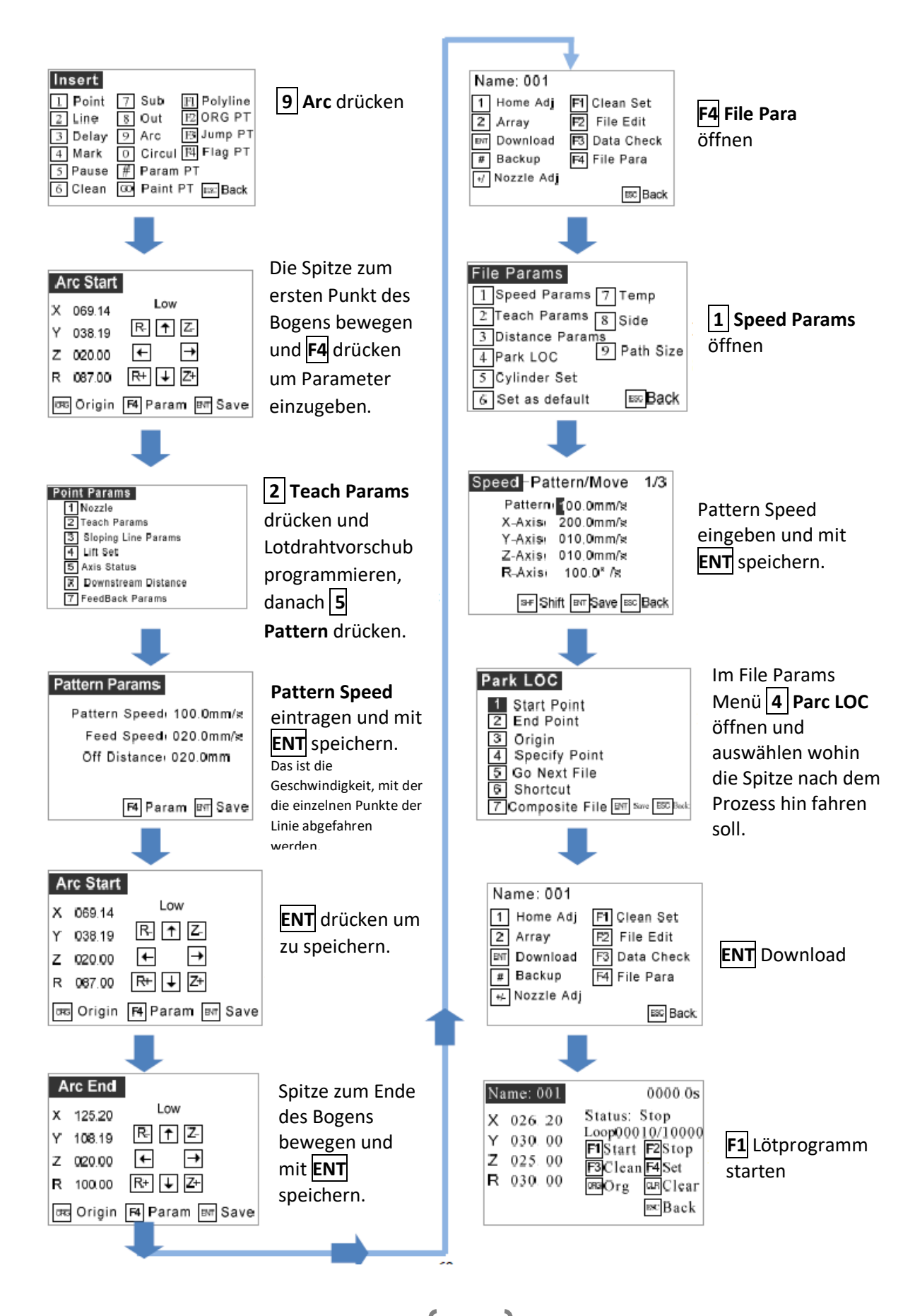

## **4.10. Kreis programmieren**

<span id="page-47-0"></span>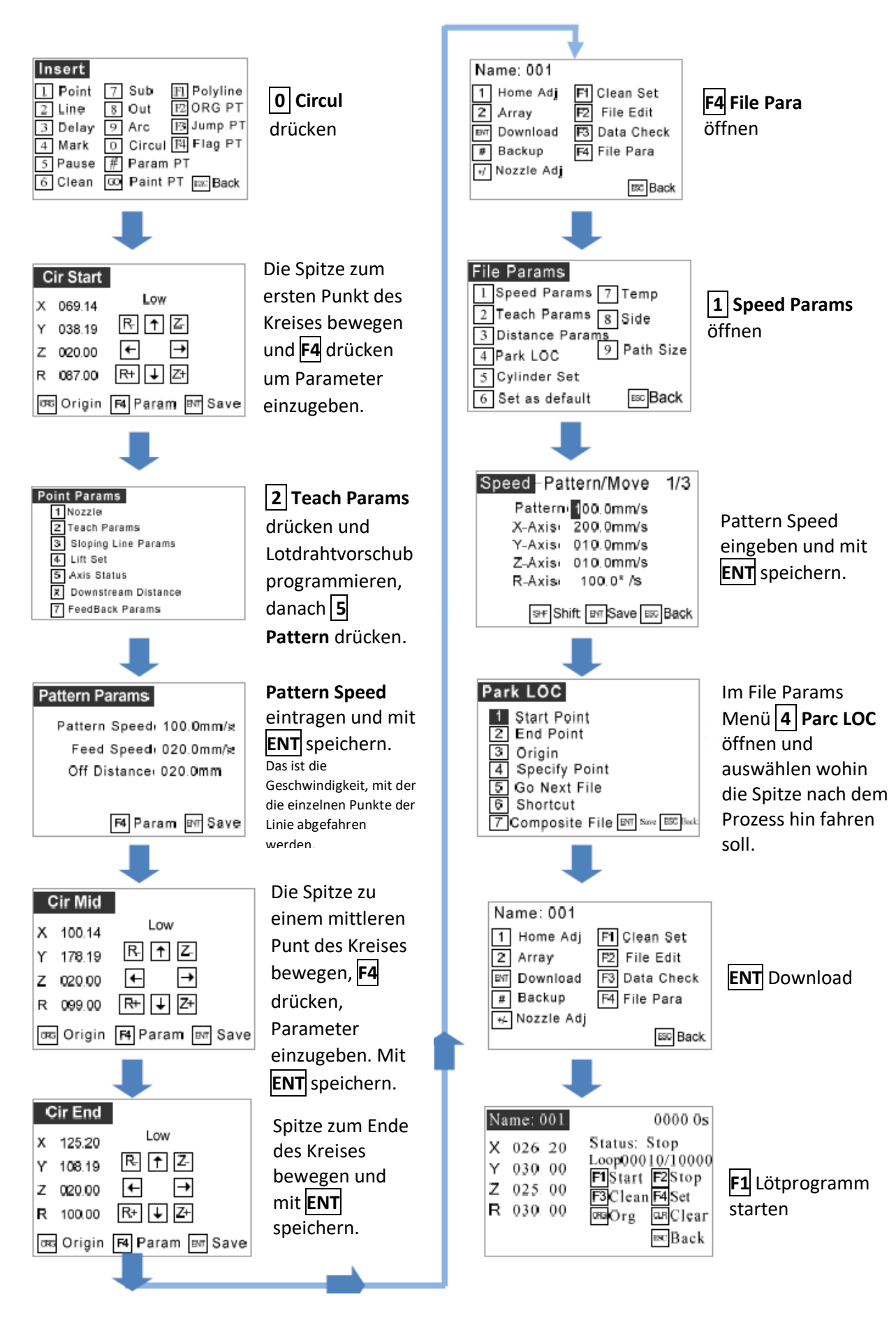

## <span id="page-48-1"></span><span id="page-48-0"></span>**4.11. Belibiges Muster programmieren**

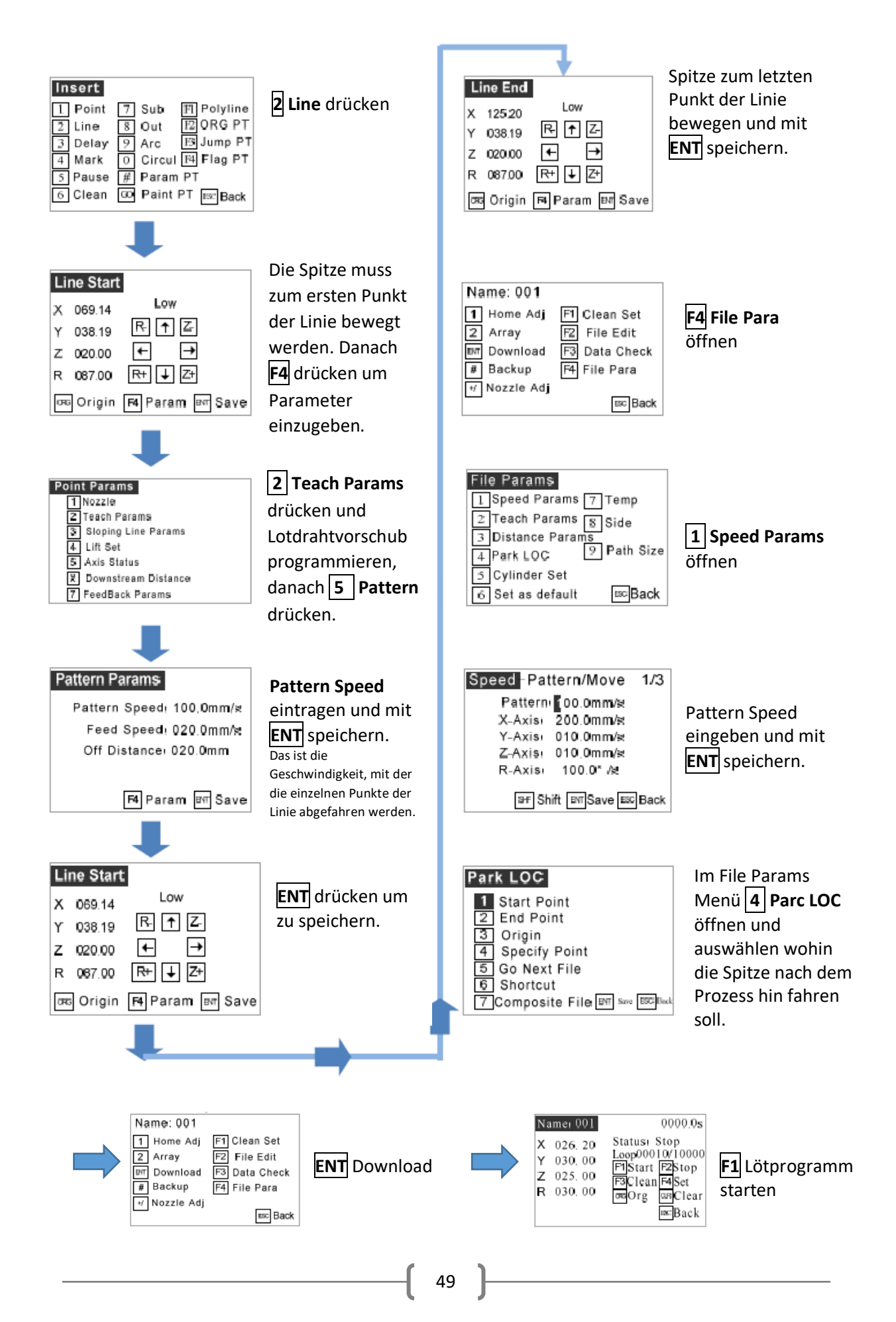

## <span id="page-49-0"></span>**5.Fehlermeldungen**

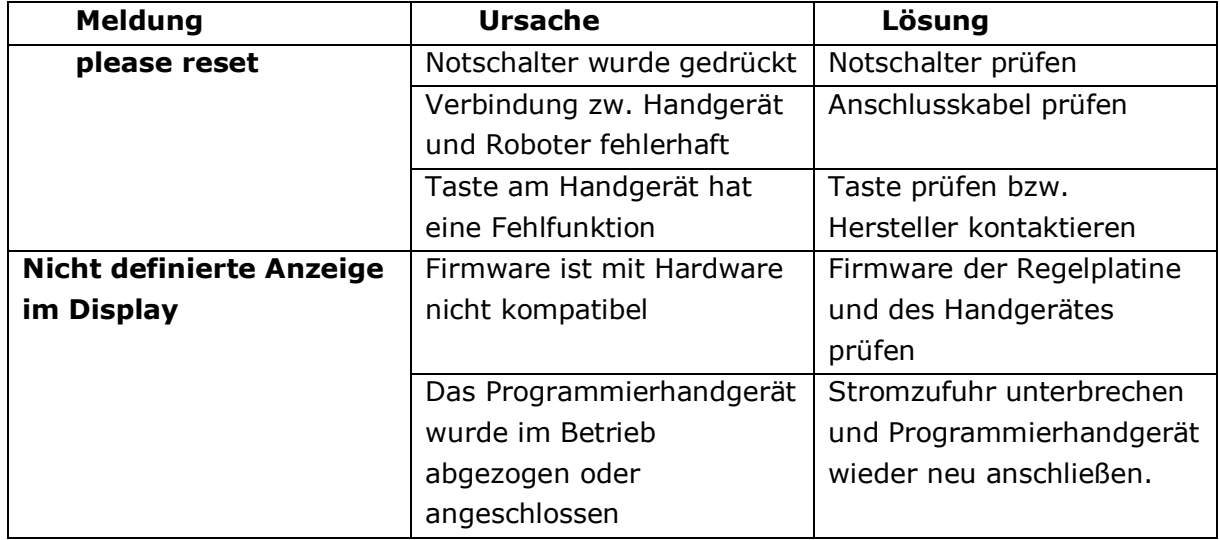

Wir wünschen Ihnen viel Freude und Erfolg beim Einsatz Ihres QUICK Lötroboters und sind sehr an Ihren Anregungen für Verbesserungen interessiert.

Kontaktieren Sie uns auch bei auftretenden Problemen oder Fragen zu Ihrer Anwendung.

Ihr Team der Bräunlich GmbH

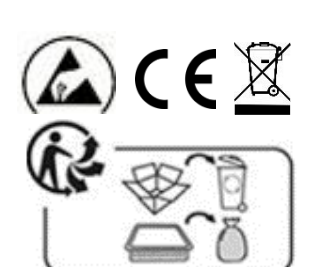

**Bräunlich GmbH** Am Heideberg 26 D-06886 Lutherstadt Wittenberg

> Tel. +49 (0) 3491/6181-0 Fax +49 (0) 3491/6181-18 e-mail: info@quick-tools.de www.quick-tools.de

> > Version 30.03.2023